# **Bevaring og brug af gamle billeder til slægtsforskning**

#### **Det første eksempel er et gammel kørekort**

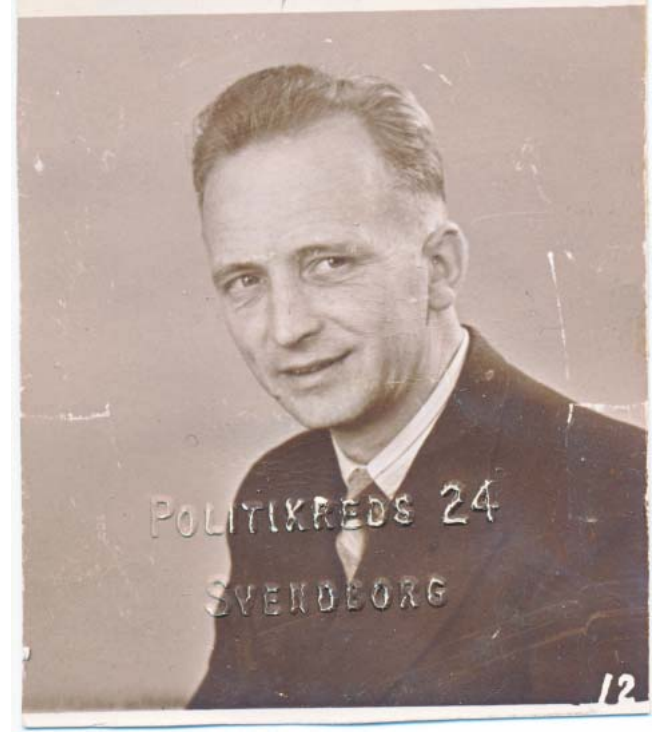

Det første spørgsmål er hvilken opløsning skal man vælge?

Hvis man bruger en alminde printer med indbygget scanner, vil den ofte være indstillet til:

300 ppi = 719 x 824 dpi (600 kB)

Dette kan være acceptabelt, hvis billedet kun skal vises som et skærmbillede.

Men skal det bruges til andet, skal man kende til at ændre opløsningen på scanningen.

600 ppi = 1439 x 1649 (2 MB)

Acceptabelt, hvis billedet kun skal trykkes som digitaltryk. Eller

1200 ppi = 2878 x 3299 (9 MB)

Nødvendigt, hvis det skal bruges til billedtryk.

#### **Forskellen på opløsningen ses herunder**

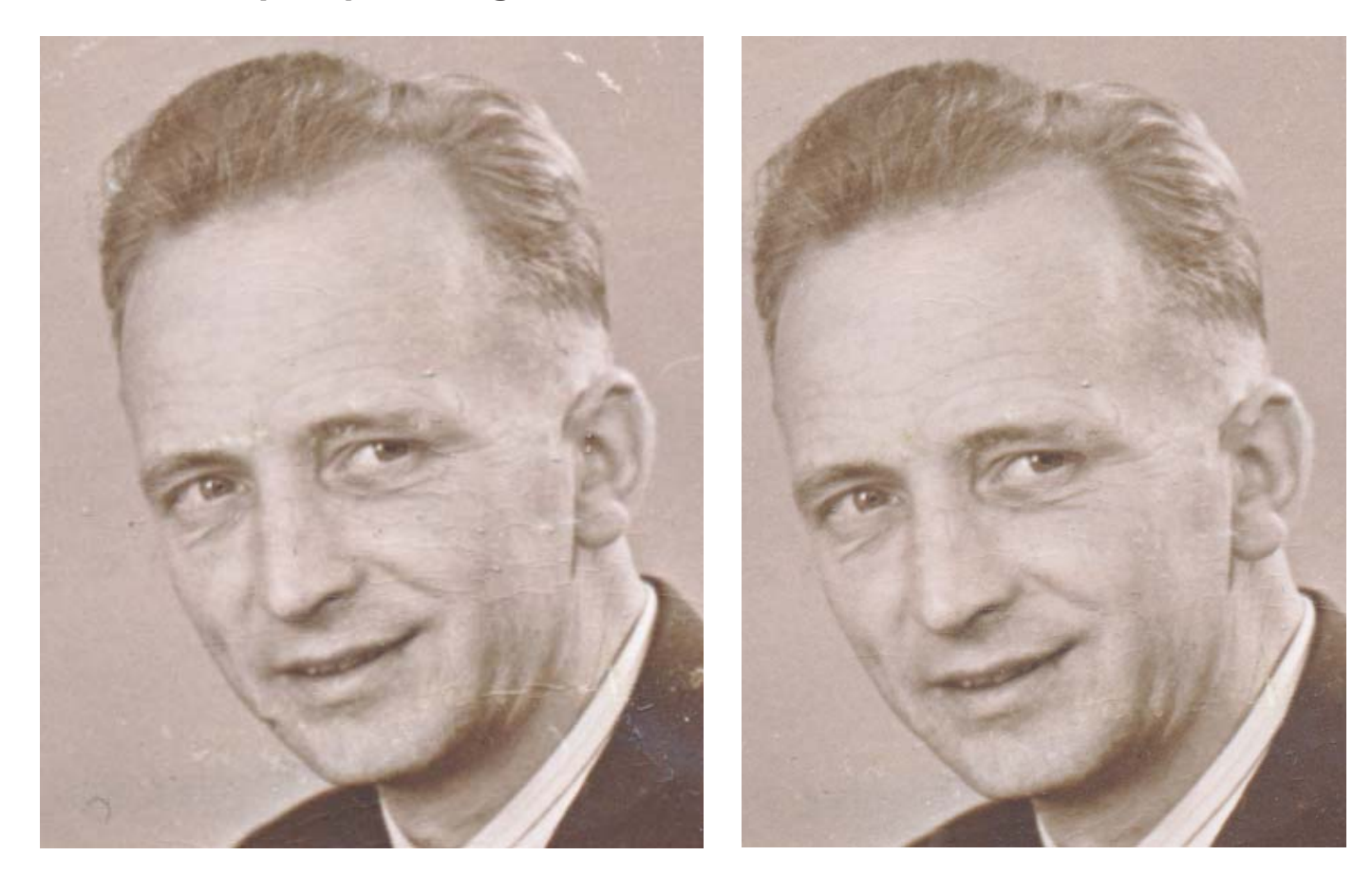

700 x 800 dpi 2900 x 3300 dpi

# **Der næste bliver: Forbedring af billeder**

Til det bruger jeg Adobe Photoshop Elements 2022. Når jeg bruger Photoshop Elements er det fordi det er et program man kan købe og ikke behøver at have i abonnement.

Der er tre funktioner i Elements, det er Organizer, Photo Editor og Video Editor. Jeg køber den billige uden Video Editor.

Organizer er et program til at organisere sine billeder, det bruger jeg ikke, jeg vi gerne kunne bestemme over mine billeders placering på harddisken, derved får jeg bedre overblik.

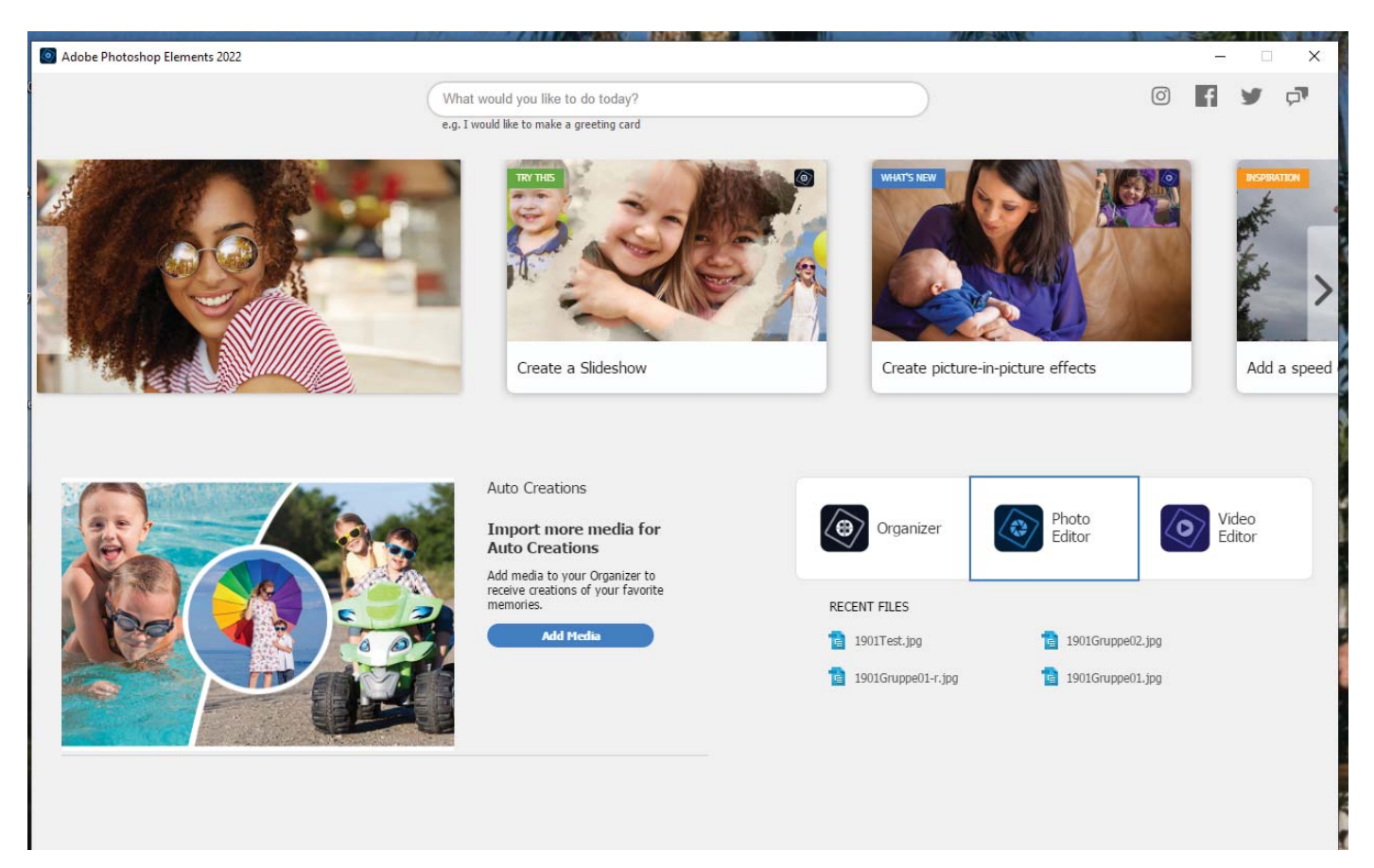

Nu startes Photo Editor. Hvorefter det første billede Åbnes.

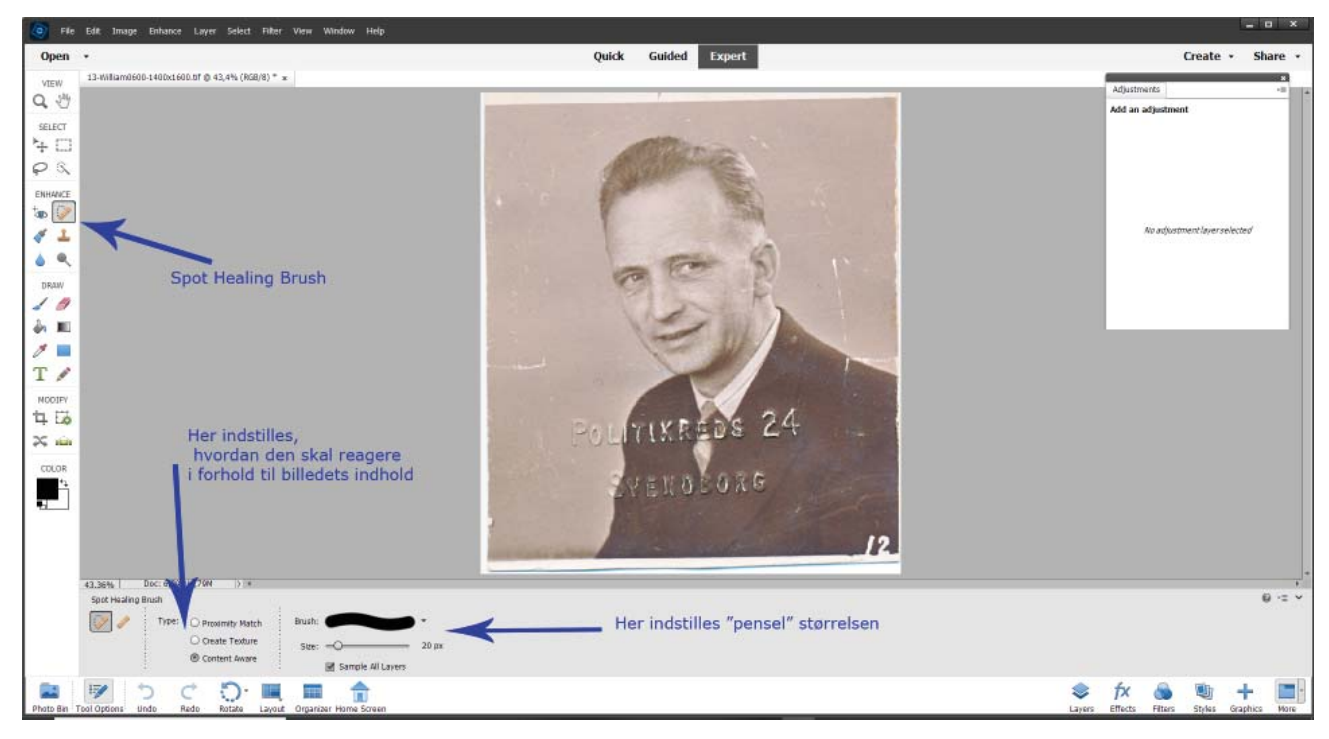

Nu vælges Spot Healing Brush, derved skiftes feltet under arbejdsområdet ud med et felt hvor man kan styre Spot Healing Brushen. Her skal man vælge hvordan "plasteret" skal forholde sig, normalt vil man altid når der arbejdes med gamle billeder have det til til at forholde sig til indholdet af billederne, dvs. "Content Aware".

Når man derpå "maler" en af ridserne med penslen, tegnes der en sort streg hen over ridsen. Når man derpå slipper musen igen forvinder den sorte streg og samtidig er billedet blevet repareret.

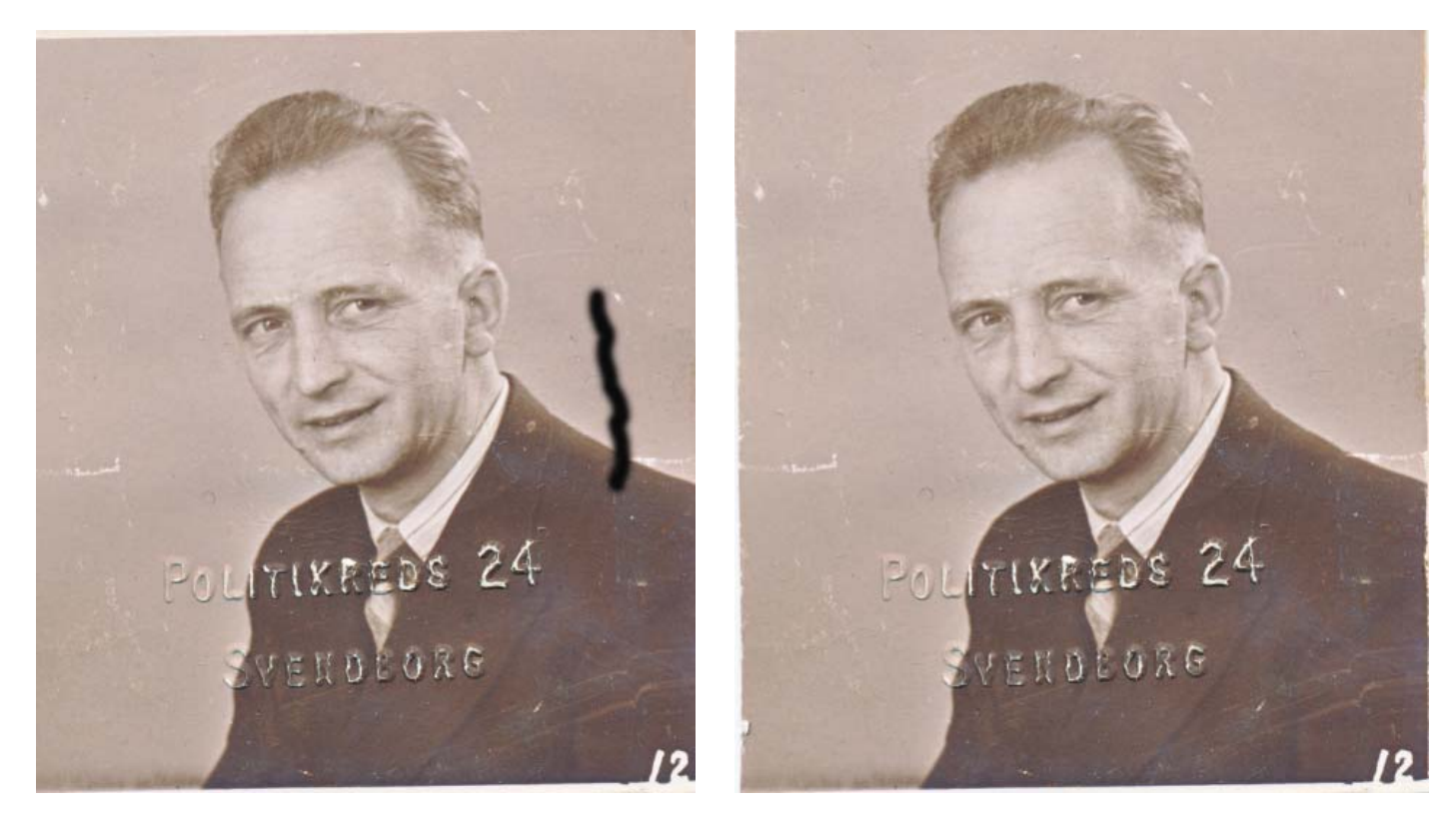

Herefter er det blot at arbejde sig igennem alle pletter og ridser i hele billedet. Vupti flot billede.

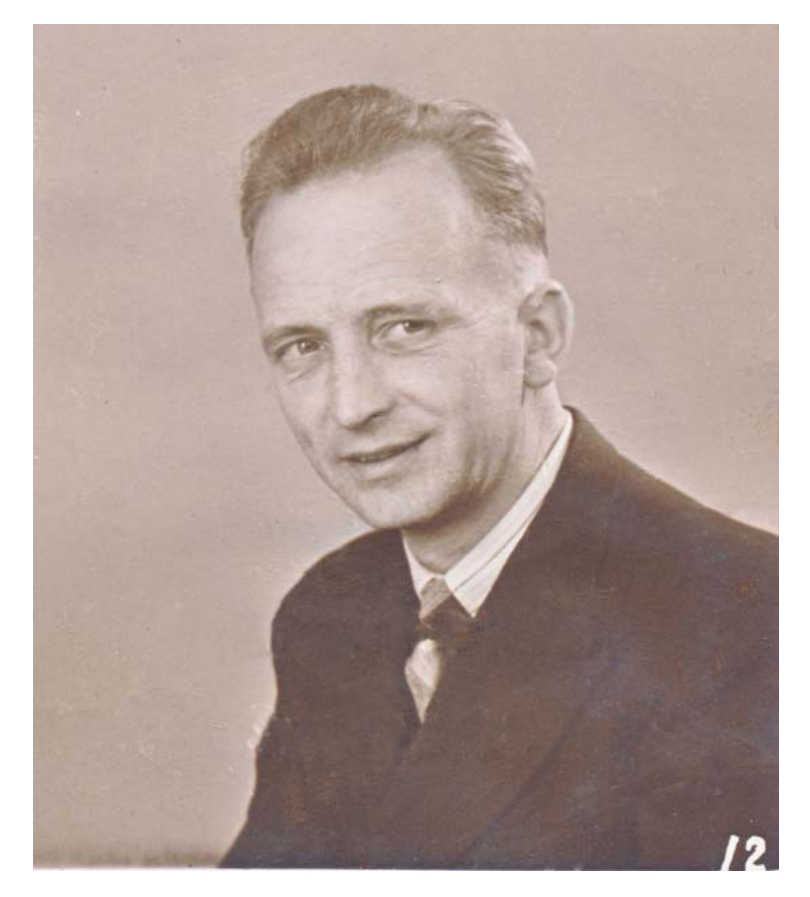

# **Nogle billeder giver anledning til et meget stort arbejde**

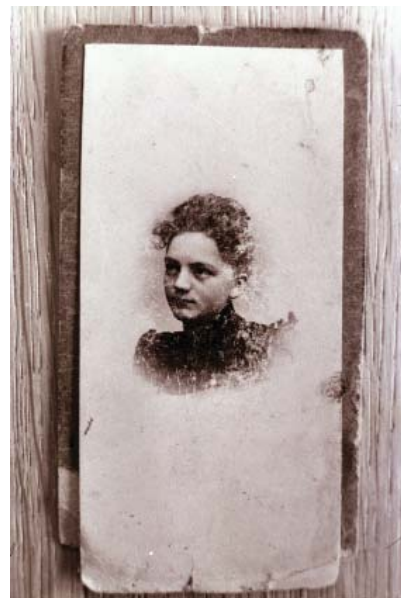

Nu skal det indlæses i Elements.

Dette billede gik min far med i sin pung hele livet, han mistede sin mor, da han kun var 9 år gammel.

Et udsnit at billedet og konverteret til S/H kommer til at se således ud.

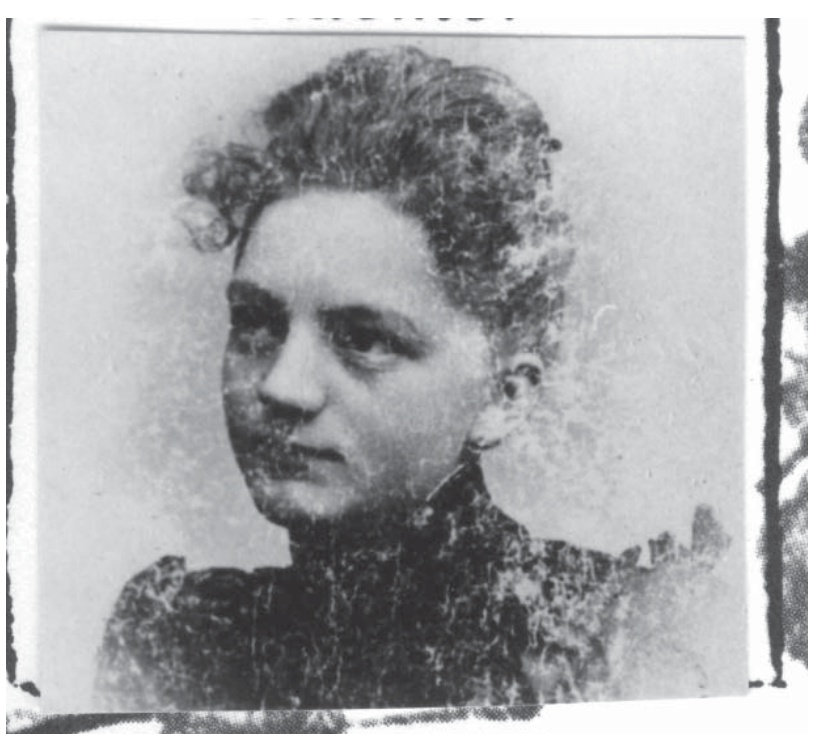

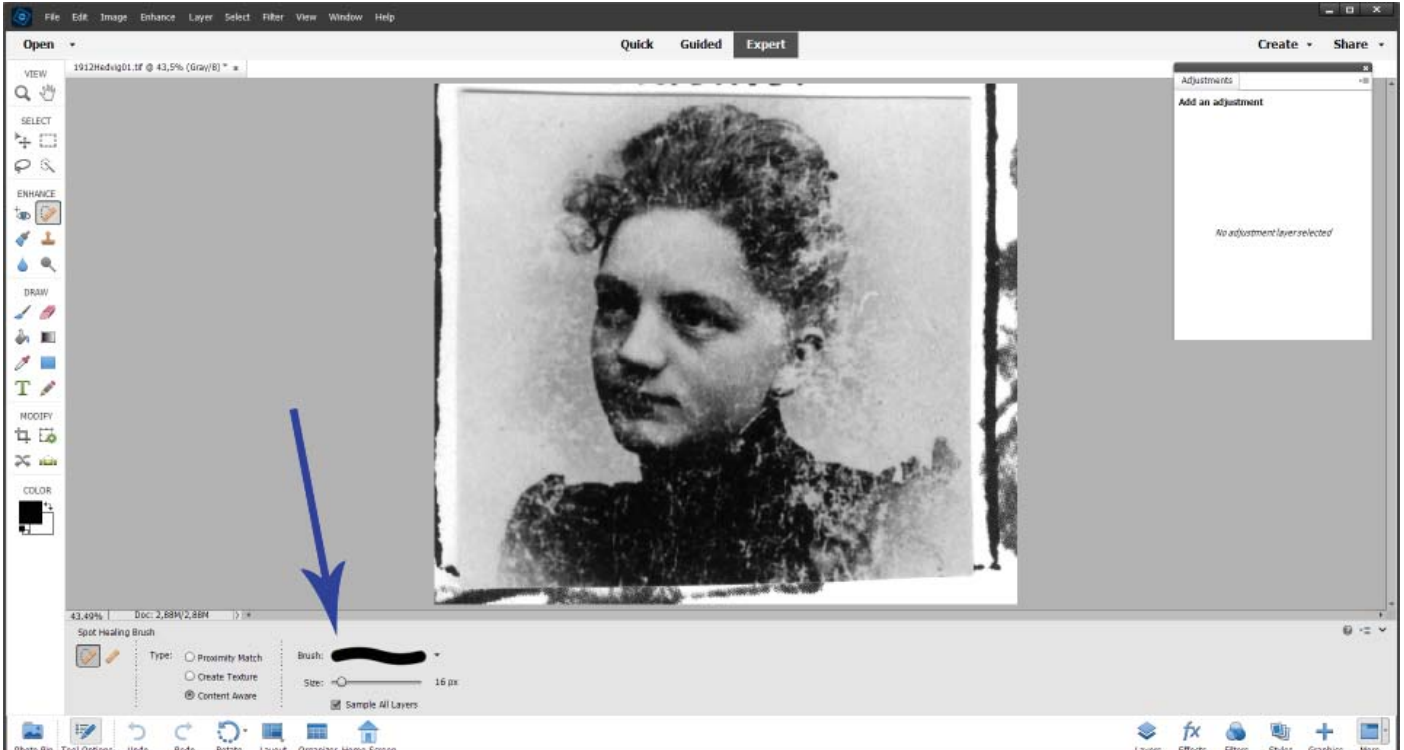

Efter indlæsning er det nu vigtigt at penselstørelsen ikke bliver for bred, den skal være så tilpas lille at en streg hen over en rids kan bruge farven på hver side til at danne den nye farve under "stregen".

Her kan der betale sig at zoome ind på billedet således at det bliver lettere at se hvor der arbejdes med penslen. Den letteste måde at zoom ind på er ved at holde [CTRL] nede, mens der tastes [+], når der skal zoomes ud, tastes der blot [CTRL]+[-].

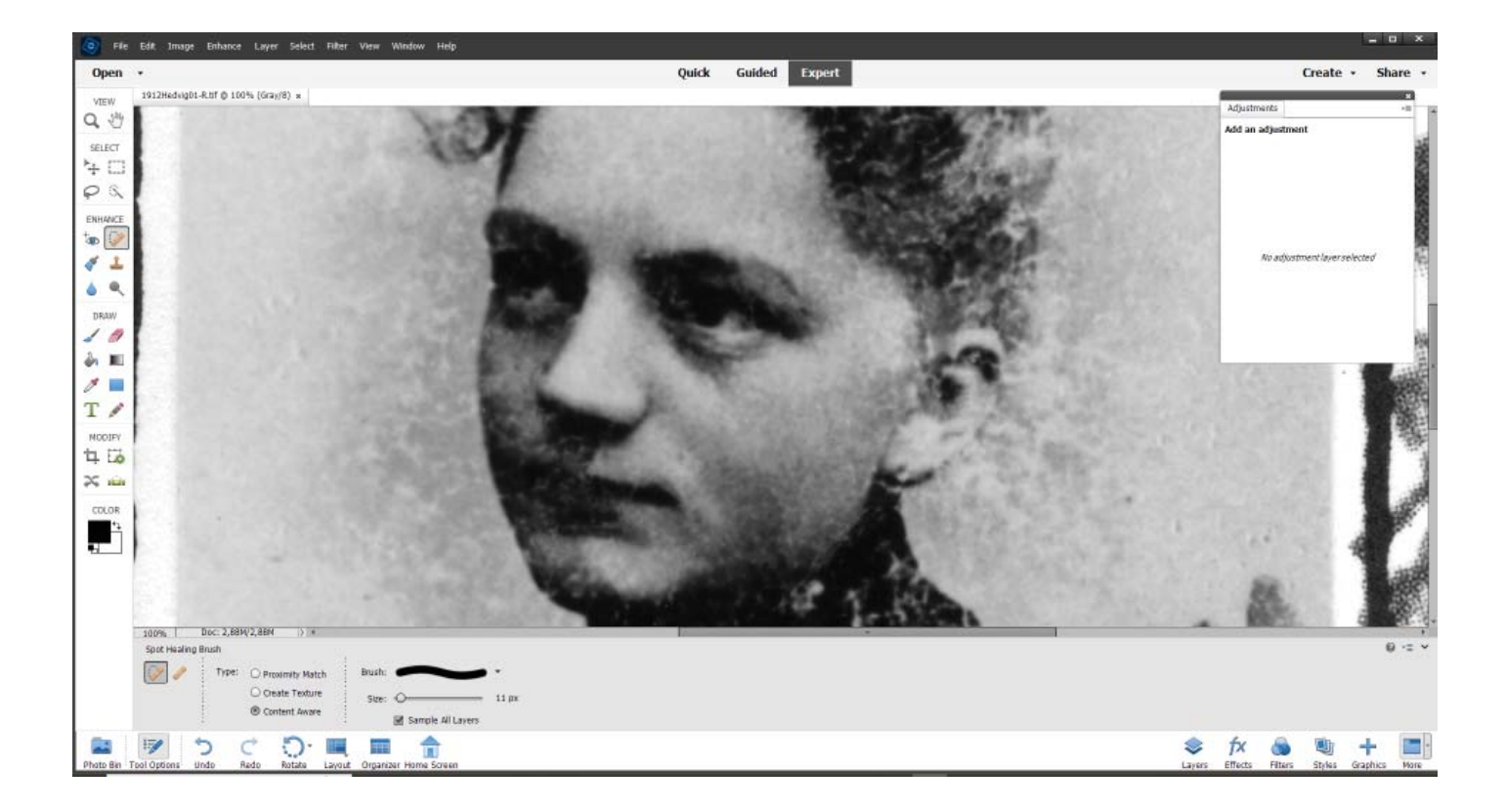

### **Forbedring af falmede billeder**

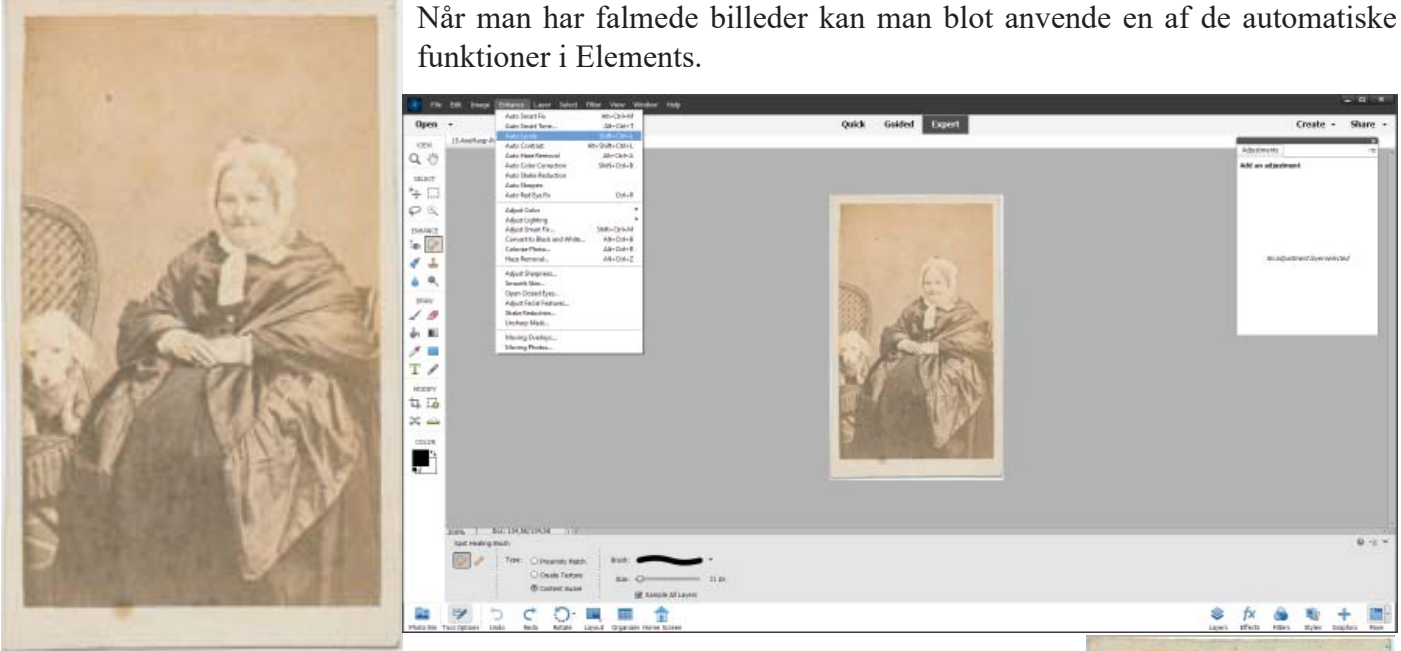

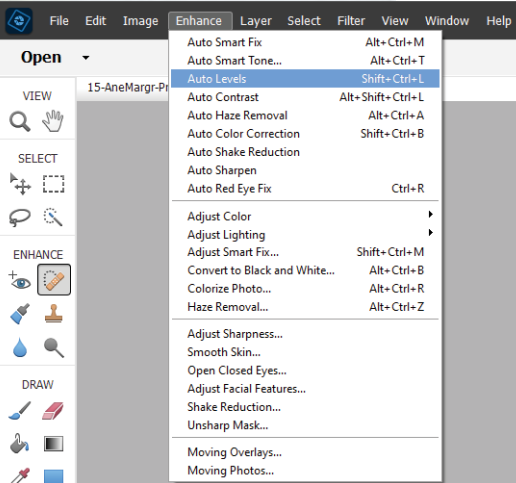

Der vælges nu Enhance (Forbedre) i menuen, i menuen der ruller ned vælges Auto Levels (Atomatisk Niveau), det betyder at farverne optimeres til det maximale niveau., resultatet ser således ud.

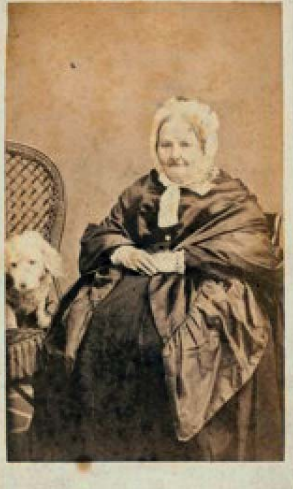

### **Foto kontra negativer**

Mange af jer kender foto fra 1970erne, på det tidspunkt lavede fremkaldeanstalterne billeder som var præget i overfladen af papiret billederne blev trykt på.

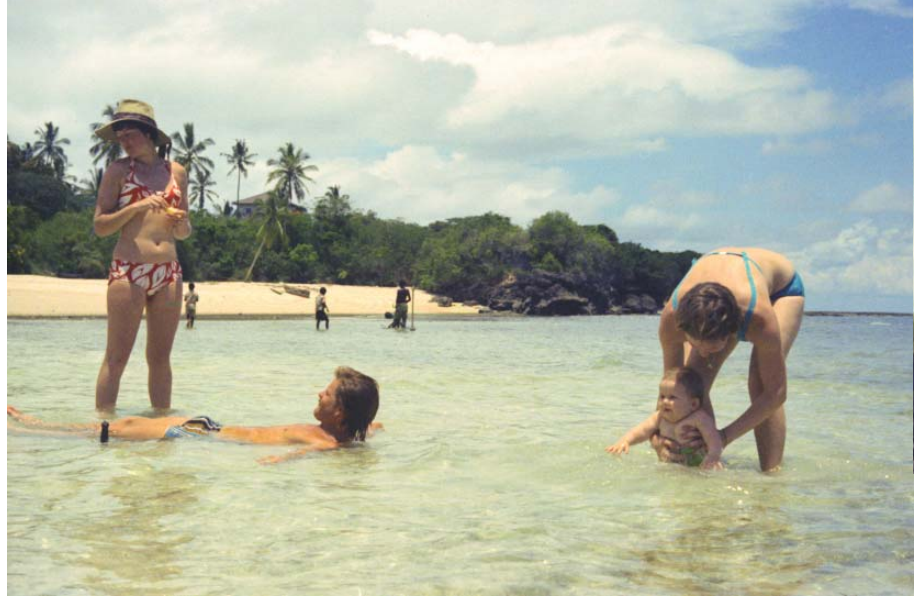

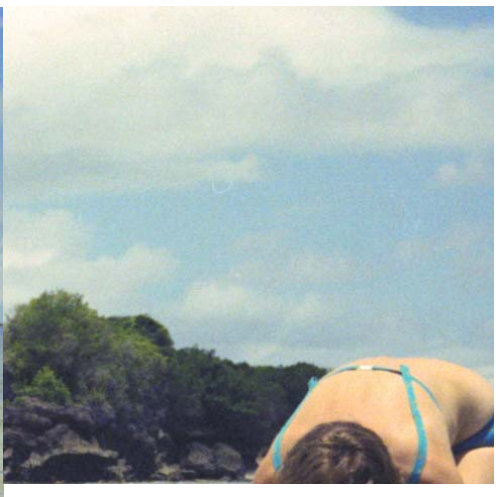

Kigger man nærmere på billedet kan man se, at scanneren ser mønstret og tager der med. Her er ingen kære mor

som hjælper, mønstret er så fint, at det ikke kan fjernes med plaster penslen.

Hvis man er så heldig at have negativerne fra den tid, så er der hjælp at hente, hvis man er så heldig at have en scanner, som kan scanne negativer. Her skal man lige huske at på mange lokalarkiver har de flere forskellige scannere og på mange af dem er man velkommen til at låne en scanner til brug på arkivet. Så skal man blot medbringe en USB-nøgle til at tage billederne med hjem på.

Billedet der er scannet er også falmet med årene. Her ses så en scanning af det samme negativ. Det kræver

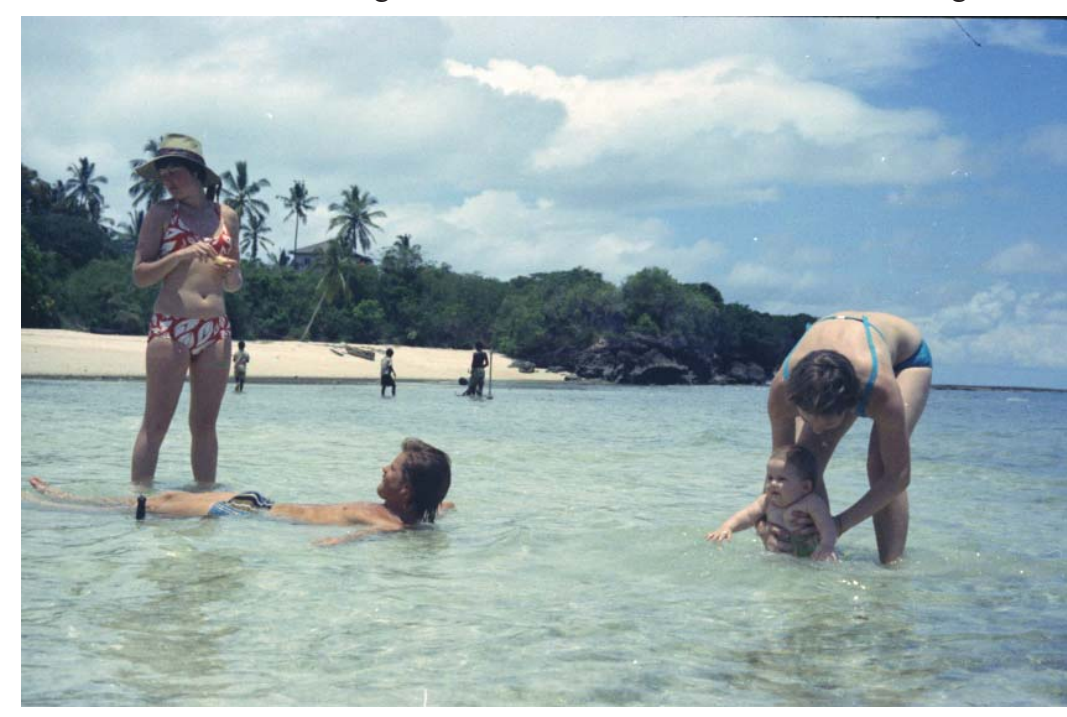

blot at negativet har været opbevaret under optimale forhold.

Her er anvendt en Canoscan 7000F Mark II, som netop kan scanne negativer.

I det følgende vil indstillingerne til scanning

#### **Indstilling af scanneren**

Alle apps (scanner programmer) har mulighed for indstilling af opløsningen. Når man hæver opløsningen kører scanneren langsommere, en scanner virker ved at den læser billedet i streger og sætter stregerne sammen til et billede. Når man sætter opløsningen op læser scanneren flere linjer, dvs. den vil kører langsommere

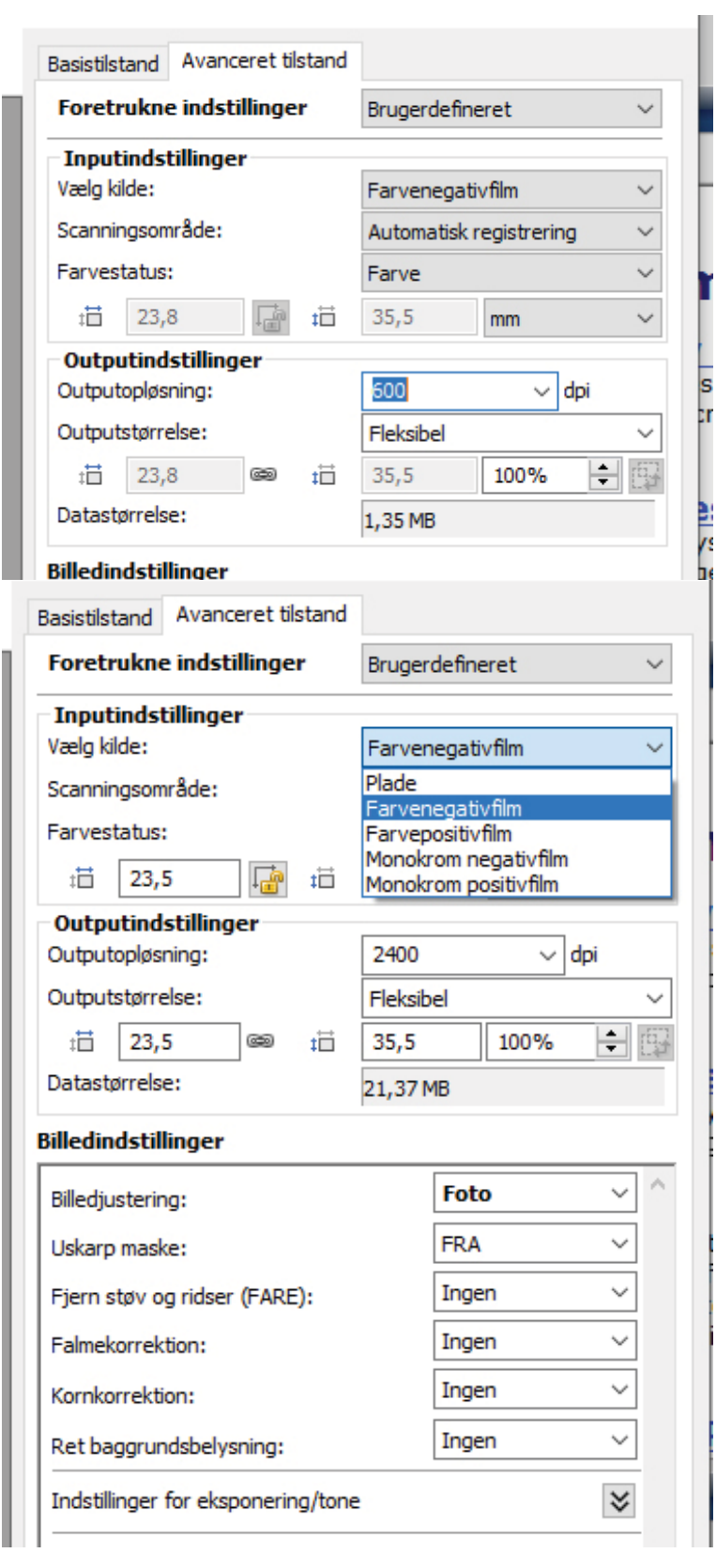

afhængig af hvor stor en opløsning der ønskes. Her er to faneblade på scanner programmet, for at kunne styre scanneren maximalt er her valgt fanebladet [Avanceret tilstand], når programmet er startet begynder man med [Vælg kilde] her vælges [Farvenegativfilm], de andre indstillinger lader man blot være. Det næste der skal vælges er [Outputindstillinger], her skal nu vælges [Outputopløsning], her er valgt [600] dpi, hvis man kigger ned på [Datastørrelse:] står der [1,35 MB], hvilket er alt for lidt hvis billedet senere skal bruges til print, hvis det blot skal bruges til skærmvisning er det helt fint.

Forøges til 1.200 dpi bliver Datastørrelsen til 5,42 MB.

Hvis billederne skal bruges til print over 9x13 cm skal opløsningen forøges til 2.400 dpi derved bliver billedet på 21,37 MB, det er teoretisk selv om man gemmer billedet i fuld format altså som en TIF-fil vil billedet fylde mindre end de 21 MB på harddisken.

Når negativerne nu placeres i scanneren klikkes først på eksempel. Derved fremkommer billederne på scannerens arbejdsbord med rammer om hvert enkelt billede.

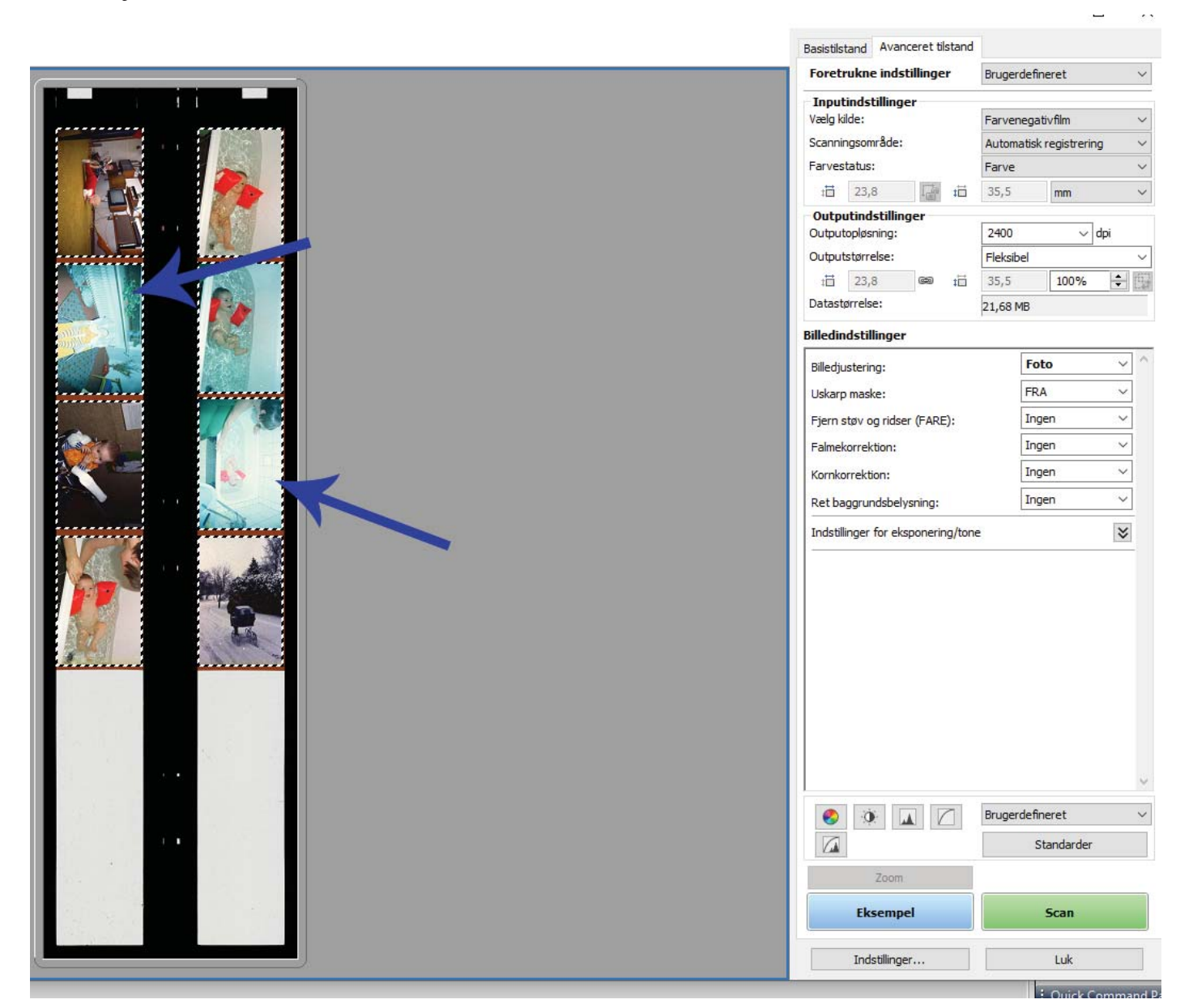

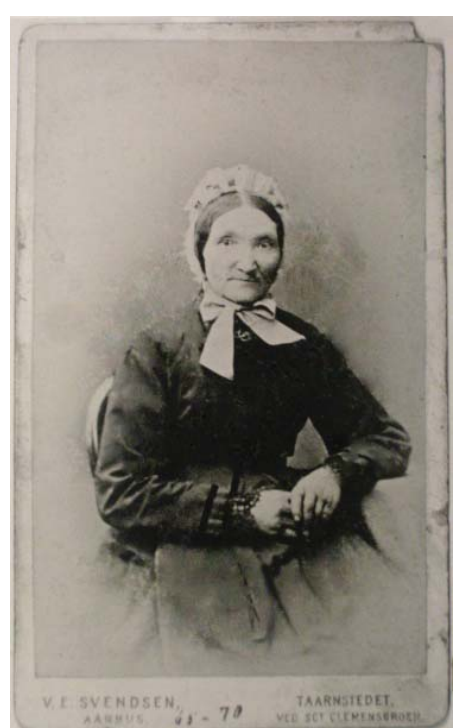

Hvis der er nogen af billederne der ikke ser ud til at blive i en acceptabel kvalitet klikker man blot på det pågældende billede. Det gælder i dette tilfælde de to billeder som pilene peger på. Når der trykkes på [Delete]-tasten forsvinder den punkterede linje omkring billedet, hvilket betyder at billederne ikke bliver scannet, dette kan sparer rigtigt meget tid hvis man har mange billeder der skal scannes.

#### **Visitkortbilleder**

Når der arbejdes med de små visitkortbilleder som mange af os har mange af så skal der igen arbejdes med opløsningen i scanneren. Hvis scanneren står til standardopløsningen på 300 dpi, vil sådan et billede blive på 373x604 dpi elelr blot på 192 kB, hvilket er alt for lidt hvis det skal bruges til f.eks. bogtryk.

### **En anden udfordring ved gamle billeder**

Mange billeder både professionelle og amatørbilleder kan vise problemer med fikseringen, dvs. når billederne bliver gamle trækker der sølv fra billedet ud på overfladen.

Det opdager en scanner med det samme, når billedet bliver scannet.

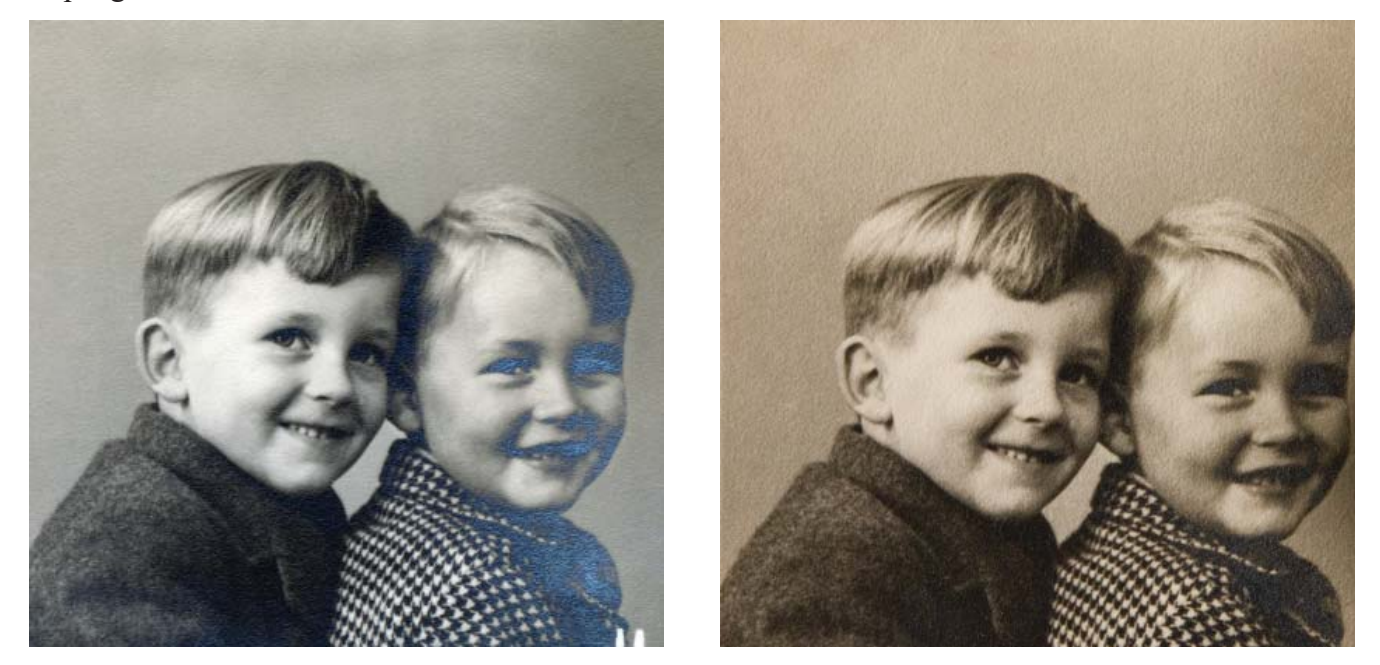

Til venstre ses det scannede billede. Når man selv kigger på billedet kan man ved at tippe billedet lidt se et billede som det til højre. Her skal der tages en anden teknik i brug. Billedet skal affotograferes. Man kan nemlig ofte ved at vippe lidt med billedet snyde overfladen så man kigger ind under sølvlaget. Dvs. ved at anvende et kamera og tippe lidt med billedet kan kameraet kigge ind under sølvet. Det kan man altså se gemme søgeren på kameraet om man har fundet det rette vinkel inden man tager billedet. Men her er der den udfordring at når man tipper billedet lidt er det svært at få det skarp på hele billedfladen. Der skal man kende sit kamera.

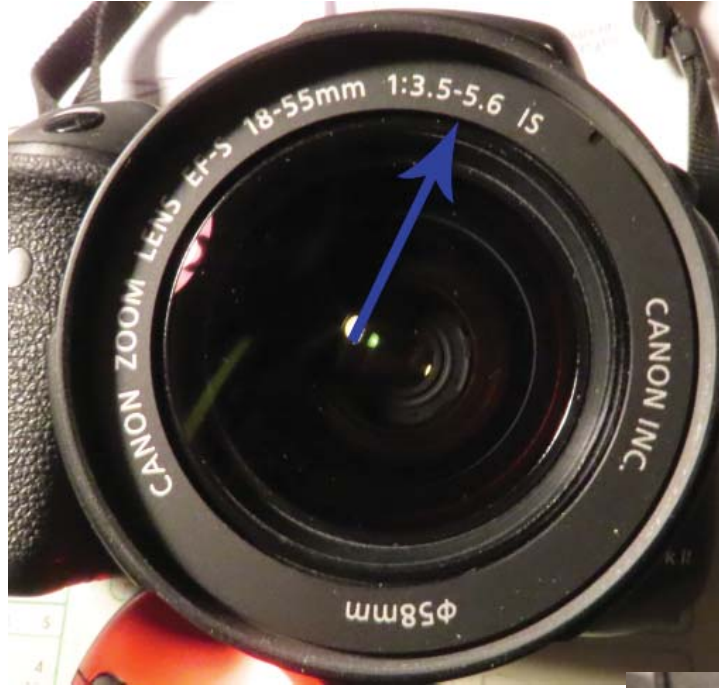

deskarpheden væsentligt. MEN dette betyder samtidig, at der kræves en god belysning, eller stativ for at holde kameraet stille.

Først kigger man på linsen, her står nogle tal i dette tilfælde 18-55mm 1:3.5-5.6. Dette betyder at linsen kan zoome fra 18 mm til 55 mm. Når linse er sat til 18 mm vil fuld blændeåbning være f:3.5 og ved fuld zoom 55 mm vil fuld blændeåbning være 5.6. Ved fuld blændeåbning af dybdeskarpheden næste ikke eksisterende. Man skal altså til at indstille på kameraet så man får kontrol over blændeåbningen. Man skal kun bruge den midsterste del af linsen for at opnå god dydbeskarphed. Som fingerregel skal man bruge en blændeåbning der svarer til største åbning gange 2, det vil i dette tilfælde sige 7.1 ved 18 mm og 11 ved zoom 55 mm.

Dette opnås ved at indstille sit kamera på Av, på andre kamera hedder det kun A. Når man derpå indstille blænden som ovenfor forklaret forøges dyb-

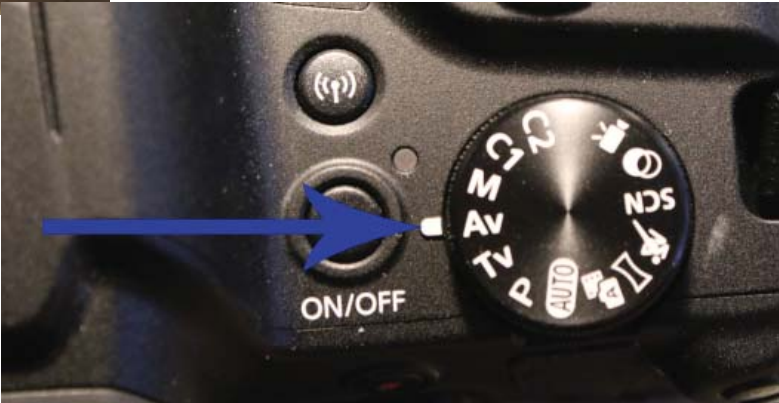

### **Kontakt til andre slægtsforskere**

Kontakt til andre slægtsforskere kan somme tider give spændende resultater. En som forskede i den samme familie som jeg sendte mig en dag et billede af min onkel, dvs. egentlig min moders halvbroder. Billedet var i en meget dårlig forfatning.

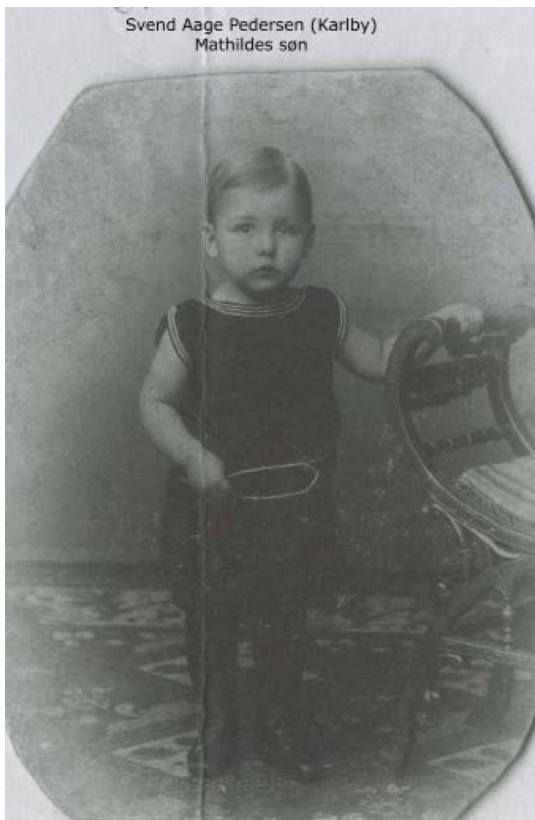

viser et stempel, det er [Klone] funktionen. Igen kommer funktionens styringsredskaber frem under arbejdsområdet. Her skal der vælges en funktion som laver en skarpkantet kloning, og størrelsen sættes til dette billede til mindst 42 px.

Alle billeder som er i mere eller mindre dårlig forfatning er en udfordring for mig.

Igen var det et spørgsmål om at indlæse billedet i Elements og derpå bruge Pletrenser penslen til at fjerne den fold der er ned over billedet. Men der sluttede det ikke, jeg ville gerne have billedet til at ligne noget som var fotograferet i 1906, som er min datering af billedet, idet drengen her blev født i 1903.

Jeg ønskede et resultat som vist her.

Det var heldigt for mig at selv om billedet fremstod som sort hvid afslørede Element at billedet var scannet som farve, dvs. jeg behøvede ikke at konvertere billedet til farverummet RGB.

Når bileldet er blevet indlæst i Elements vælges knappen der

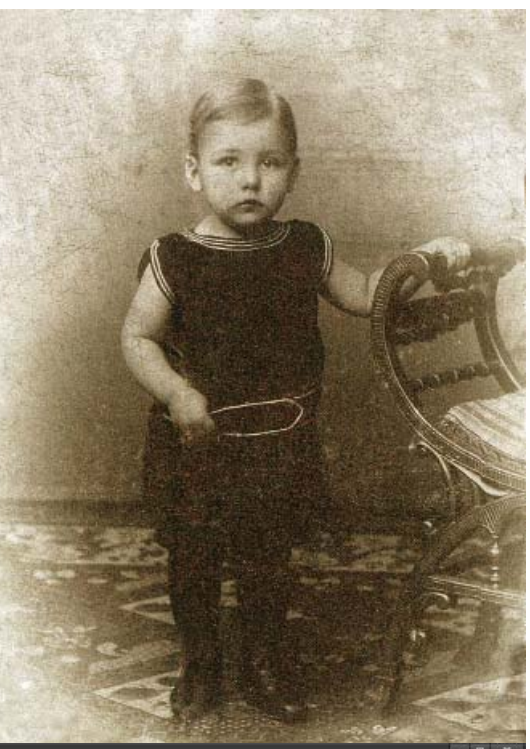

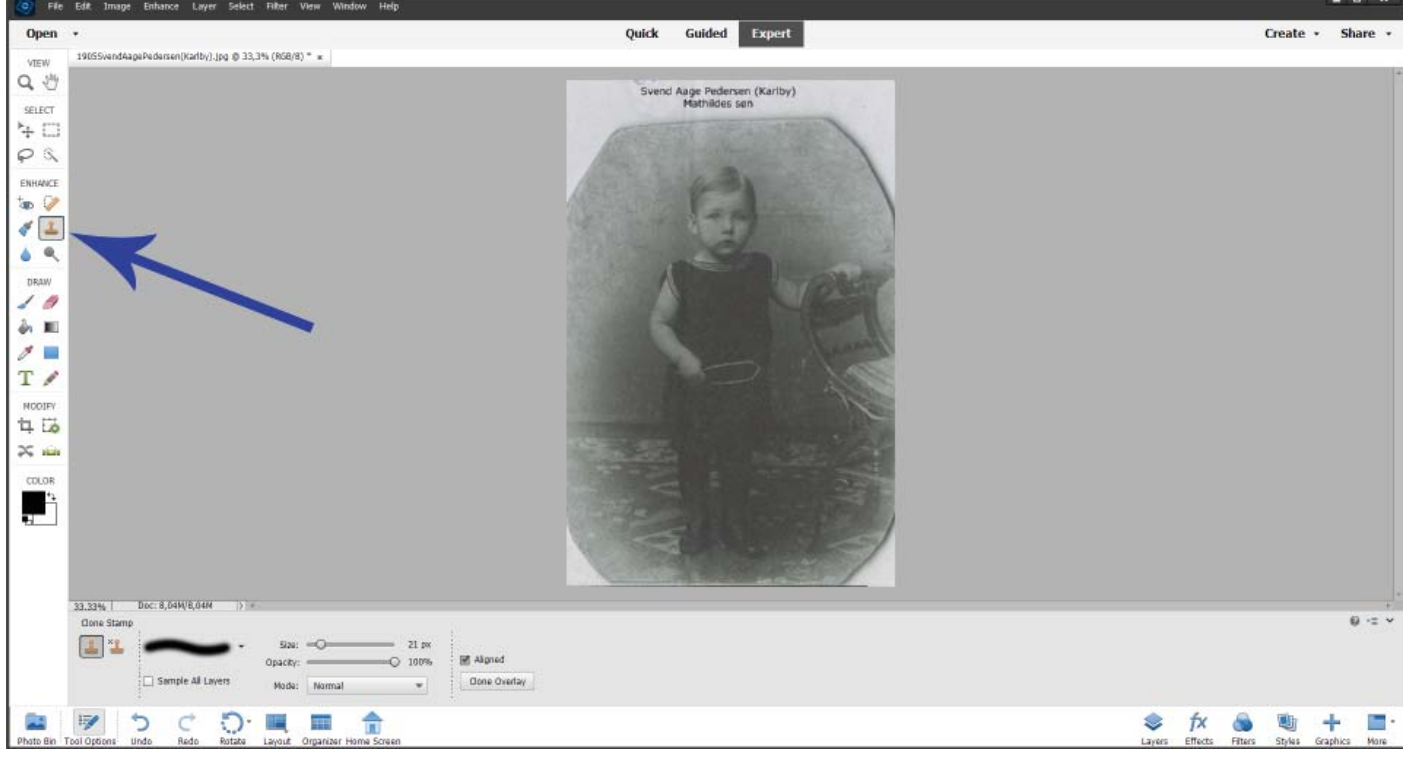

Nu zoomes ind på billedets øverste del. Når man skal anvende en Klone-pensel (kopierings-pensel), skal man

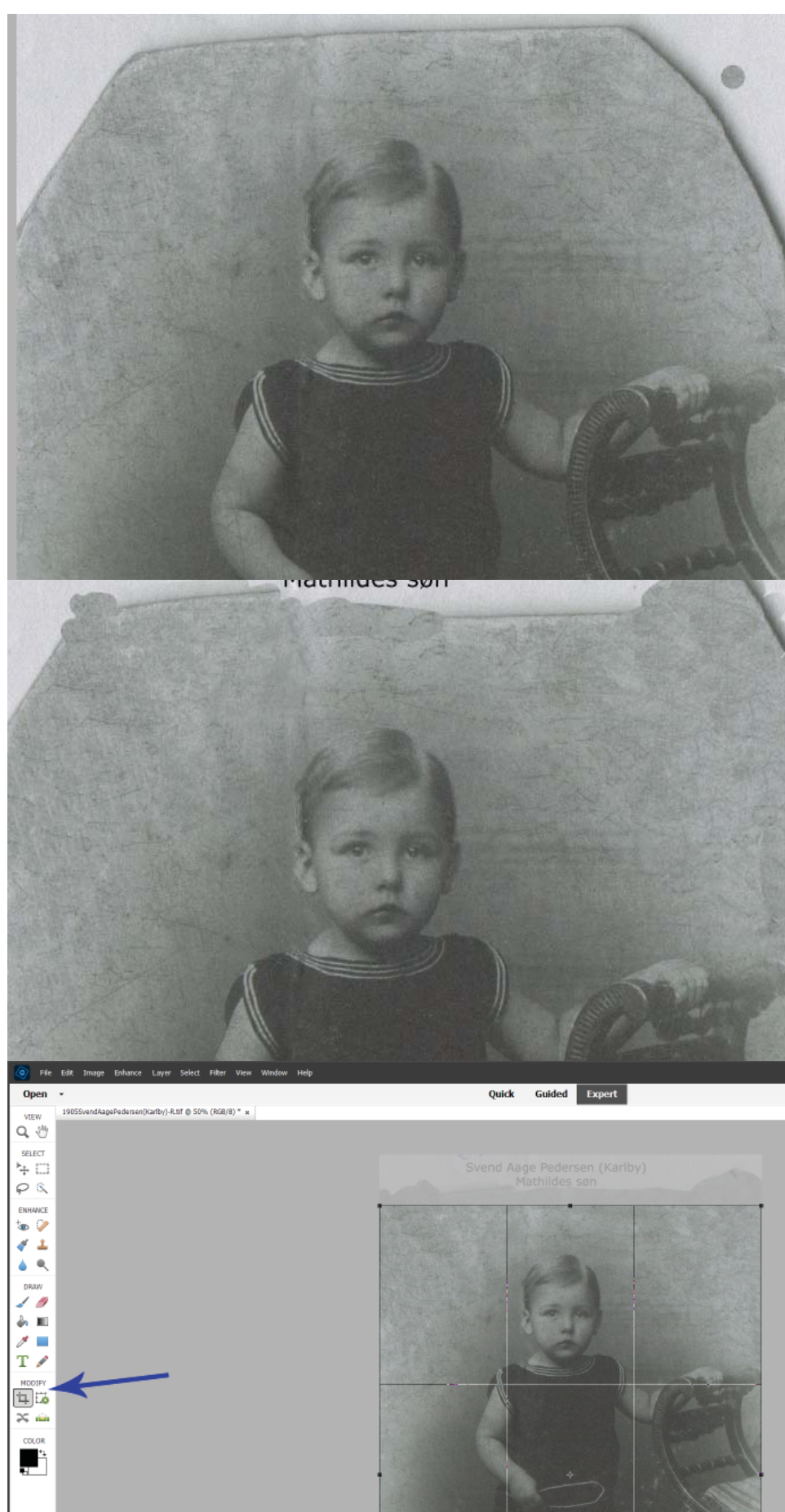

beslutte hvad der skal kopieres. Det gøres ved at holde penslen

hen over det areal som har den farve/struktur der ønskes kopieret. Når man derpå trykker på [ALT]-tasten fremkommer der et kryds i klonecirklen. derved kopieres området der peges på ind i penslen. Når man slipper [ALT]-tasten igen beholder penslen den farve, dvs. ikke helt, det er nu sådan at området omkring punktetet der blev peget på anvendes nu til kopiereingen.

Læg nu mærke til at kanterne fra at billedet har bæret sat ind i en oval ramme er flyttet længere ud mod kanten.

Dette er nu teknikken til at genoprette et firkantet billede, der skal hentes farver flere gang, hvis man tager for stort et stykke af gangen vil billedet blive skjoldet, det drejer sig om at få så glidende en overgang som overhovedet mulig. Hvis der skulle bliver en overgang i billedet som er for tydelig, kan man vende tilbage til Plet-værktøj. Husk hvis man kære hen over et område, så dannes en ny farve, der er gennemsigt af det som findes på hver side af det der males med Pletrenseren.

Når man er færdig med at udfylde hjørnerne og har fået et passende firkantet billede, skal det beskæres til det anvendes et værktøj som findes i [Modify] området, det er det som hedder [Crop] (beskæring), Man trækker nu i kanterne på den ramme der fremkommer indtil man har det ønskede udsnit af billedet. Når man er klar findes der en lille boks i nederste højre hjørne af det synlige område med beskæringen, når der trykkes på [Fluebenet] aktiveres det udsnit man har valgt.

Billedet er meget blegt, der skal nu noget kontrast ind i billedet. Til dette skal der bruges et justeringslag.

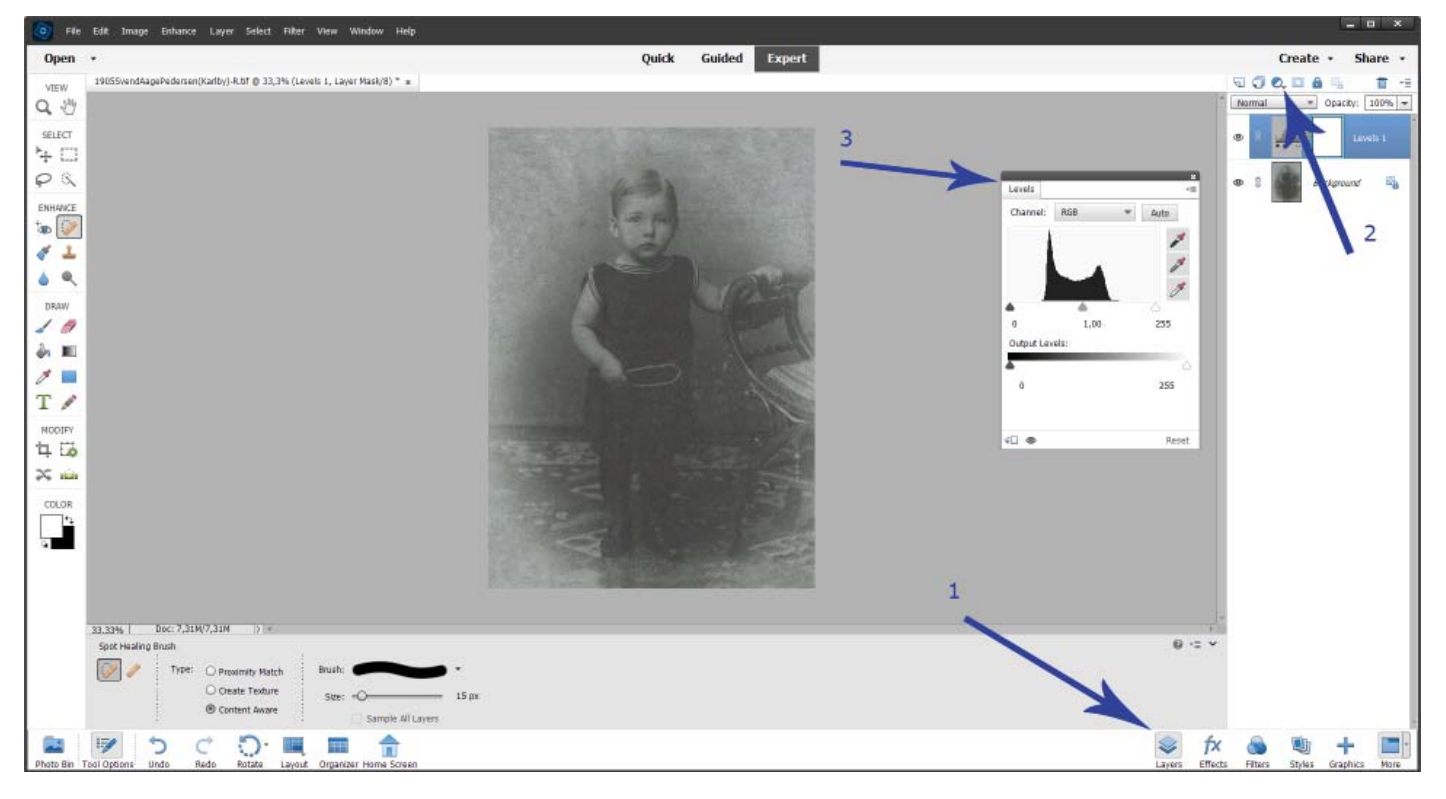

Første trin er at gå ned i højre hjørne og vælge Layers, derpå skal man op i højre øverste hjørne og vælge den funktion der gemmer sig under Layer-knappen, når man trykker på den fremkommer en rullemenu og i denne menu vælges Levels, derved fremkommer et windue, hvor man kan arbejde med de enkelte farvekanaler.

I feltet [Chanels] står der [RGB], bogstaverne står for Rød – Grøn – Blå. Man skal nu redigere en kanal af gangen. Når der klikkes på [RGB] ruller en menu ned hvor der kan kan vælges enten Red – Green – Blue.

Første vælges Red, Nu skal man kigge godt på stavdiagrammet i Winduet. Under feltet med stavdiagrammet er der tre trekanter en sort til venstre, en hvid til højre og en grå i midten. Den i midten lader man stå urørt i denne omgang. Man begynder f.eks. med trekanten til venstre, den trækkes nu hen mod kanten af stavdiagrammet. Her kan man få hjælp til at finde ud af hvornår man kommer til kanten. Hvis man trykker [ALT]-tasten ned og holder den mens man trækker i trekanten bliver hele billedfladen rød, men når man når hen i nærheden

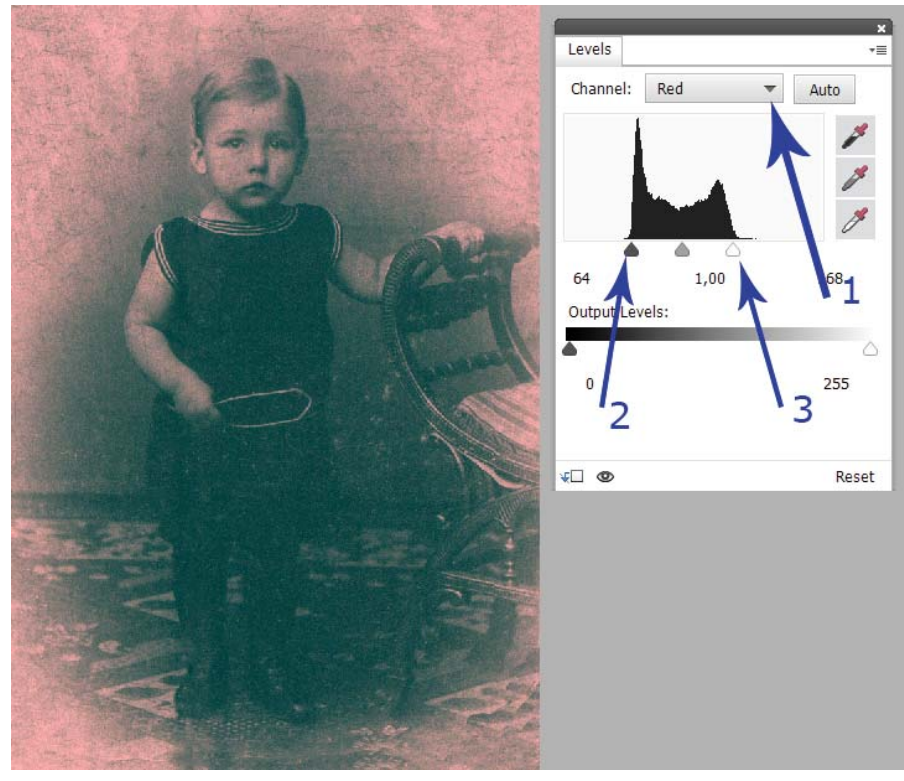

af stavdiagrammet kommer der sorte prikker frem i det farvede. Det betyder at netop de pletter er maximalt sorte nu. Derpå flyttes trekanten helt til højre, på samme måde kan [ALT] holdes nede indtil der igen kommer prikker i den ensfarvede flade. Nu er de lyseste felter i billedet netop blevet hvide. Når man slipper [ALT]-tasten fremkommer et billede som vist her.

Nu fortsættes med henholdsvis den grønne farve, efter samme opskrift som med den røde farve, og til sidst gælder det en tur med den blå farve.

Nu oplever man at man sidder med et billede med maksimal kontrast mellem sort og hvidt og alle mellemtonerne er også blevet tydeligere.

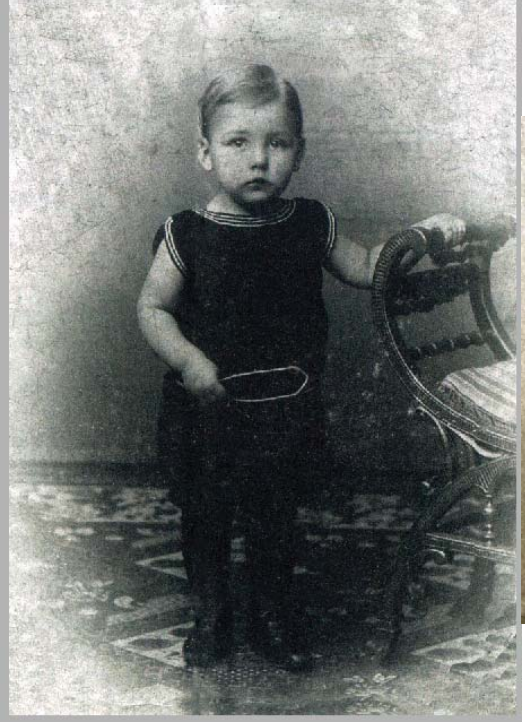

Her er så resultatet. Men jeg vil også gerne have den brune farve frem i billedet. Der skal man huske at blander man rød og grøn får man brun.

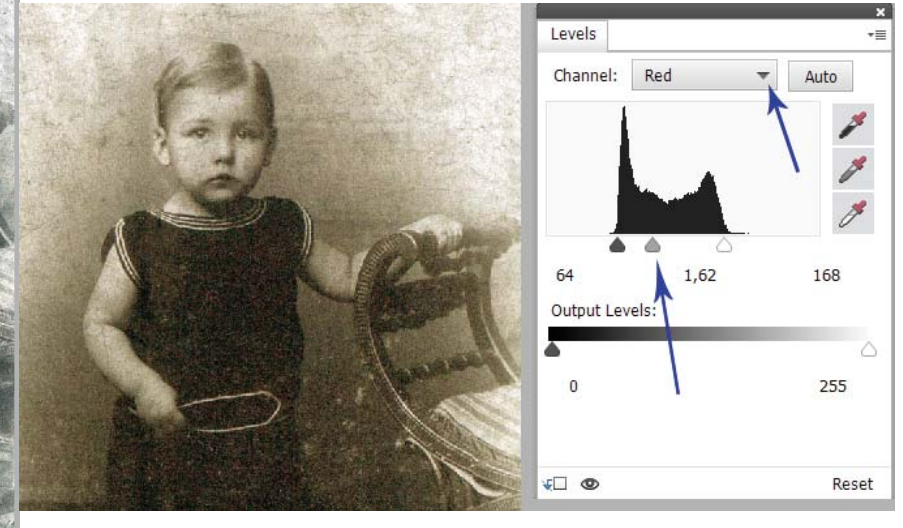

Nu vælges Grøn og den midrste trekant første mod venstre derved bliver billedet tonet grøn, når man derpå vælger rød og ligeledes trækker den miderste trekant mod venstre bliver billedet nu brunt.

Her skal man blot huske at der kan trækkes frem og tilbage med knapperne indtil man har fået den tone man ønsker i sit billede. Bemærk der står tre tal under feltet med stavdiagrammet. Under den røde farve står der 64 til venstre, hvilket er den værdi man endte på ved den første korrektion, til højre står der 168 også her er det værdien fra første korrektion, da man optimerede kontrasten. Ved den midterste trekant stod der 1,00 da man begyndte toningen, nu står der 1,62 hvilket er den mængde rødt der er lagt på billedet.

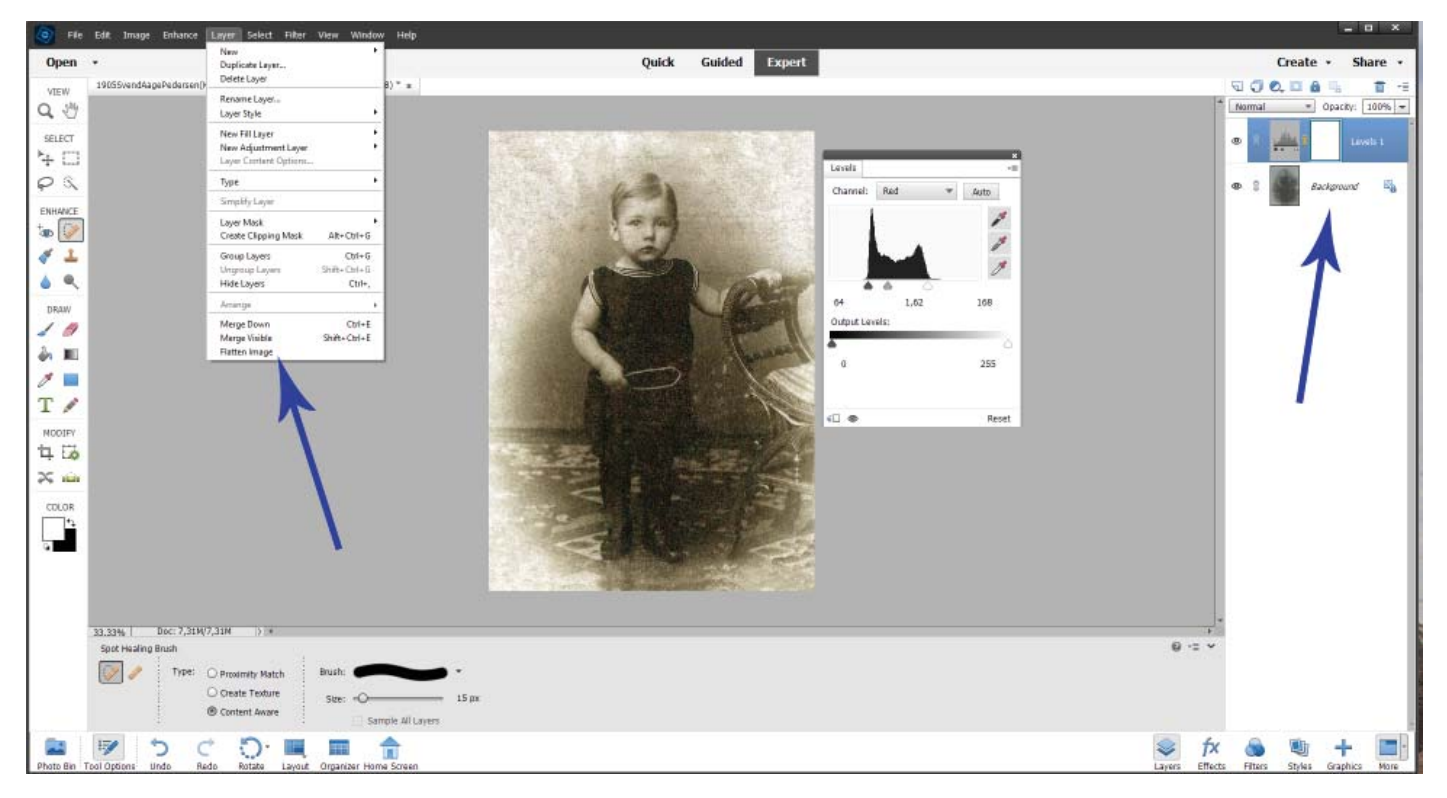

Når billedet har fået den tone man ønsker sig, kan man se de to lag som billedet består af et baggrundslag og et som hedder Levels 1. De to la skal derpå "smeltes sammen", når det er gjort er der ingen vej tilbage. Der trykkes på [Flatten Image], derpå er der kun et lag tilbage i feltet til højre. Hvis man er utilfreds med billedet er der kun at begynde forfra på et af de billeder man forhåbentlig har gemt af de forskellige stadier billedet har gennemgået. Jeg gemmer altid billederne i forskellige stadier. Bla. fordi jeg måske bliver dygtigere, eller fordi jeg kan få en anden ide med billedet. Da jeg efter dette arbejde sendte resultatet tilbage til ham der havde sendt mig billedet sendte han mig en bunke billeder af bla. min mormors far, som jeg aldrig havde set før.

### **Nu til noget helt andet**

Jeg fik et billede af en anden som også arbejder med samme familie, hun havde et familiefoto, hvor hele familien er samlet i en eller anden anledning. Men det jeg modtog var en kedelig sort/hvid kopi uden nogen mellemtoner.

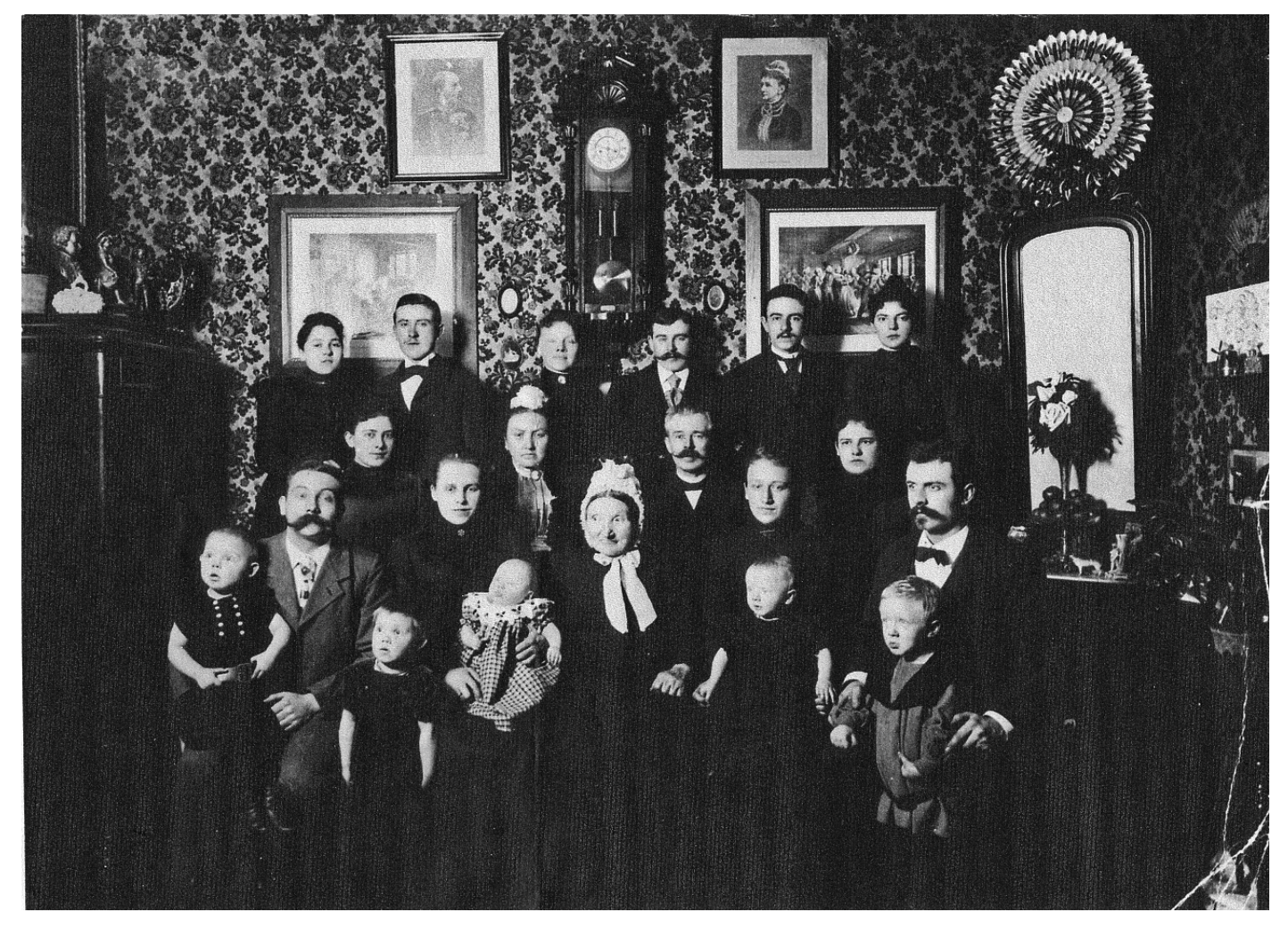

Efterhånden som jeg lærte hende at kende tog jeg mod til mig og spurgte om hun ikke kunne scanne billedet i farver. Deerpå fik jeg en kopi af billedet som en pdf-fil, dvs. et ark A4, hvor billedet sad i det ene hjørne.

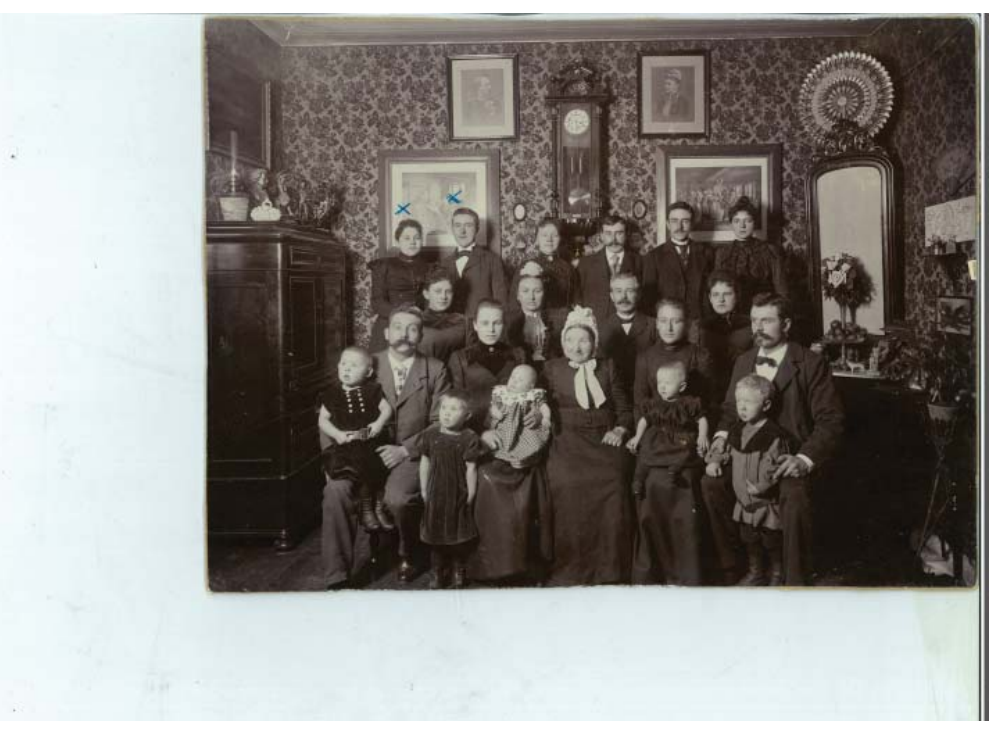

Hvad gør man så, det var et fint billede MEN, det var ikke noget at scanne, i dette tilfælde er det muligt at forstørre billedet så det fylder skærmen fra kant til kant, men så kan man kun se enten toppen eller bunden af billedet.

Der bliver så løsningen et [PrtSc] som giver en kopi af den øverste halvdel. Derpå starter man Elements og taster [CTRL]+[n] derved fremkommer et tomt felt på skærmen, derpå trykkes [CTRL]-[v] nu kommer det skærmbillede der blev dannet med [PrtSc] man går derpå op i Layers og bruger igen [Flatten Layers] og gemmer nu billedet på computeren. Nu tages den anden havldel at billedet frem og proceduren gentages med [PrtSc] og indsætningen og gem af billedet.

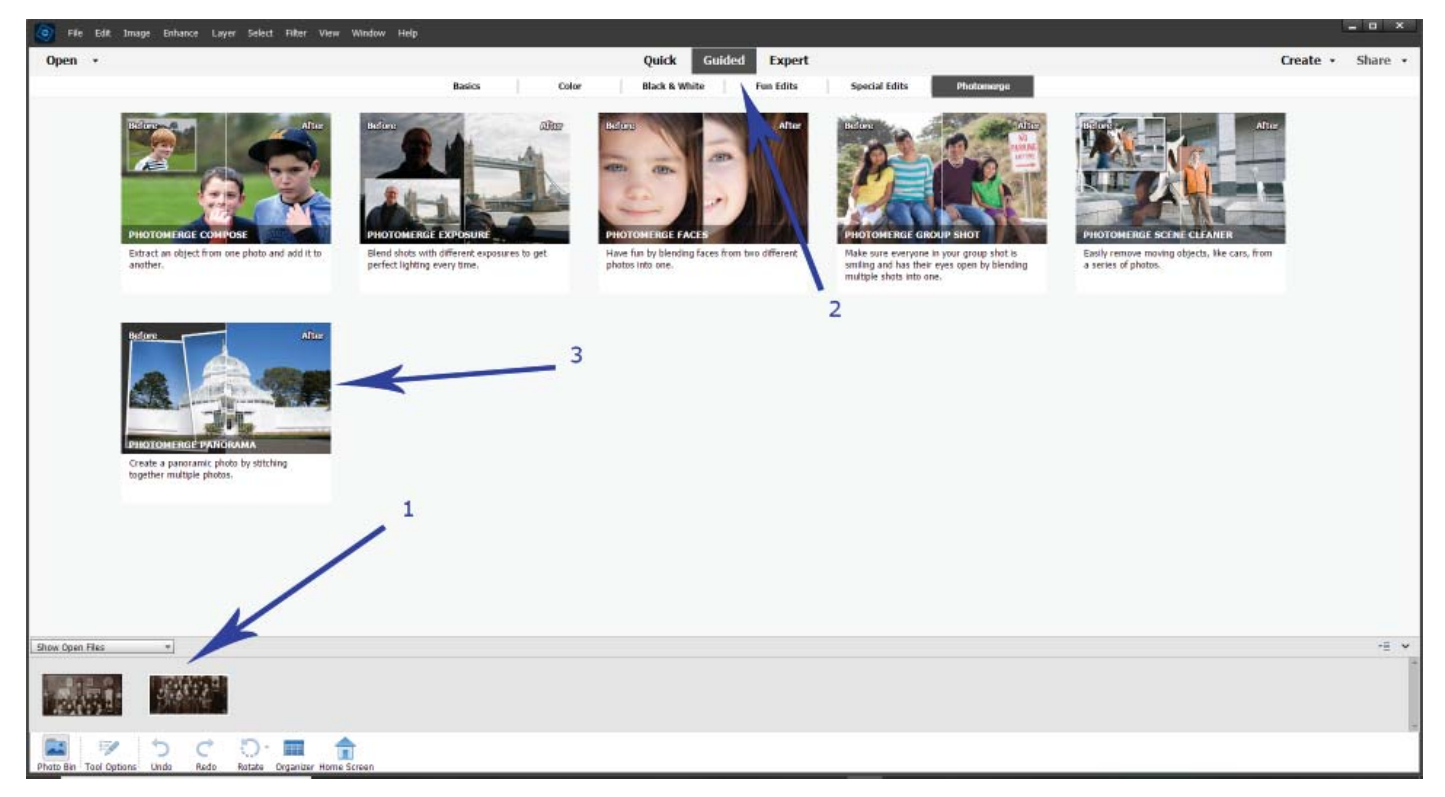

Når de to halvdele er femt på harddisken, skal de indlæses i Elements, således at det kun er de to billeder der skal arbejdes med som er indlæst i programmet. De vil derpå blive vist i winduet for neden. Nu skal der vælges fanen [Guided], derpå fanen længste til højre der hedder [Photomerge], derved fremkommer den side som er vist herunder, derpå klikkes på billedet, hvor der står Create a panorama . . . . , hvis der kommer winduer med forskellige spørgsmål, hvilket er forskelligt fra gang til gang, skal der blot svare OK eller YES hver gang.

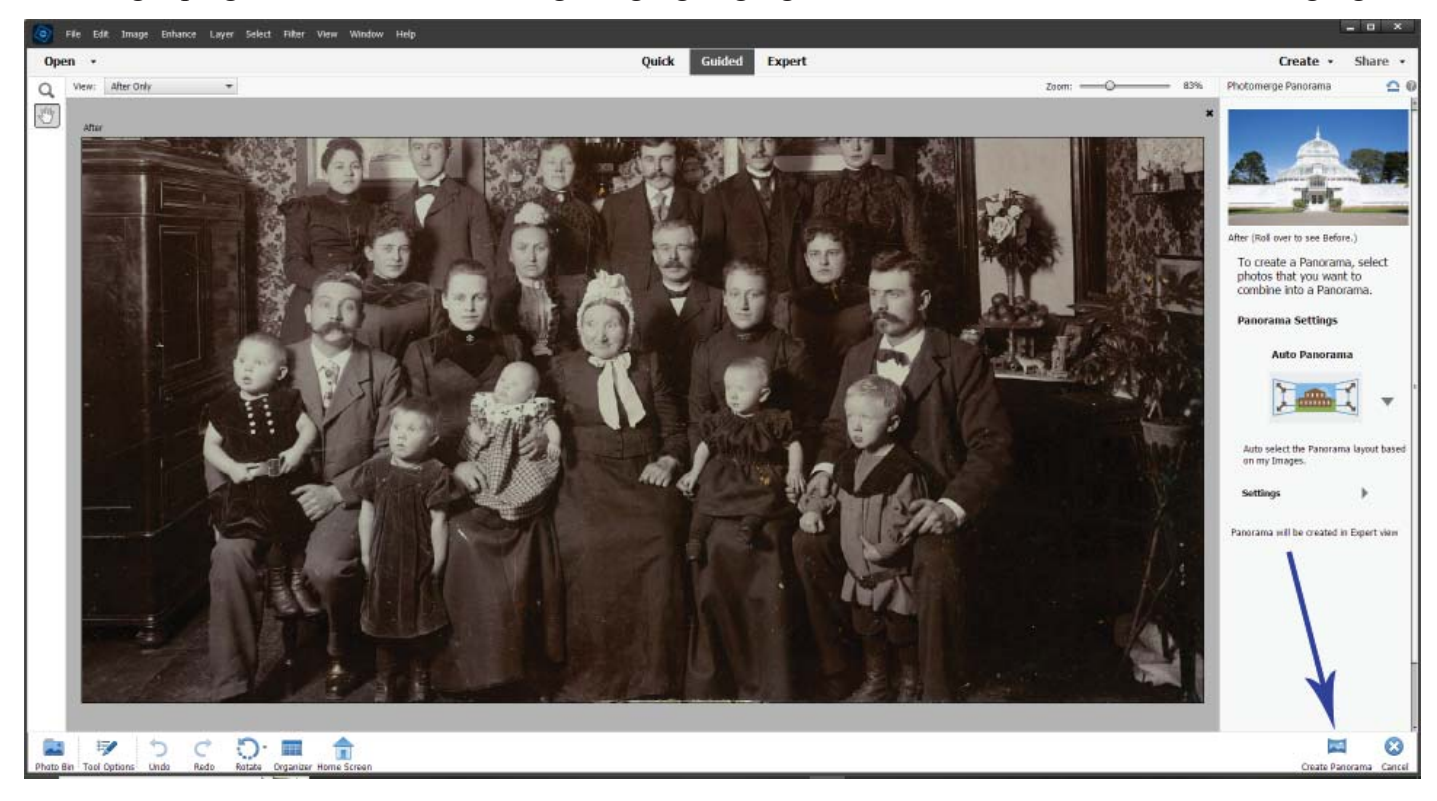

Derefter fremkommer der samlede billede på arbejdesarealet.

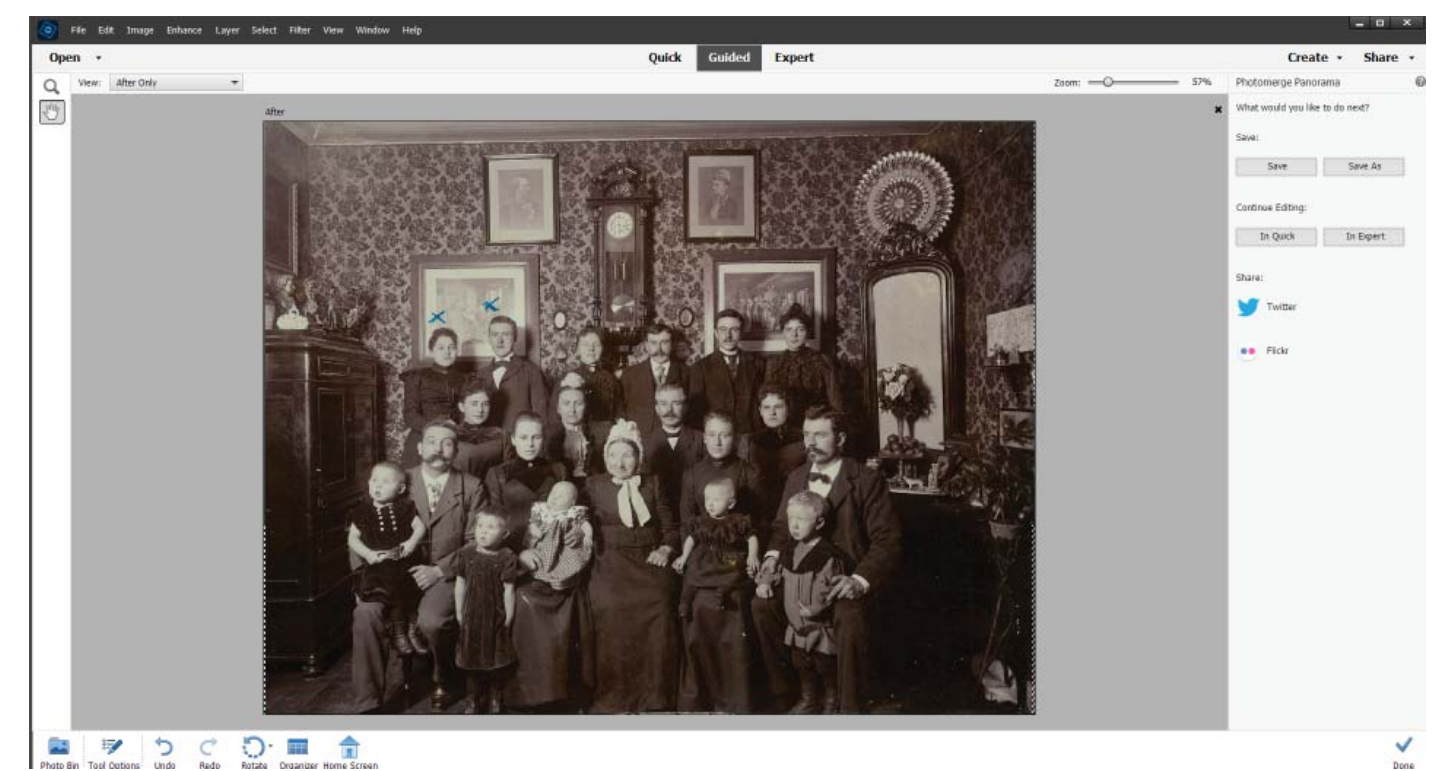

Til slut skal billedet renses for de to kryds der er lavet hen over hovederne på de to i bagerste række til venstre. Derpå skal billedet blot gemmes, der hvor man har familiebillederne liggende.

# **Et stærkt værktøj**

Det hænder man sidder med et billede som næsten kun er sort og hvid, selvom det er scannet i farver. Sammen med Elements for man et tillægsprogram der kaldes Camera Raw. Det er et værktøj der er tænkt brugt på det nogle fotografiapparater kalder RAW-billeder, men min erfaring er at værktøjet ofte er bedre også til JPG-filer end hvis man bruger standardfunktionerne i Elements. Her kommer et eksempel på brug af Camara Raw.

Billedet er fra 1907 og man kan skimte at den unge dame har en bluse på med fine kniplinger på overdelen.

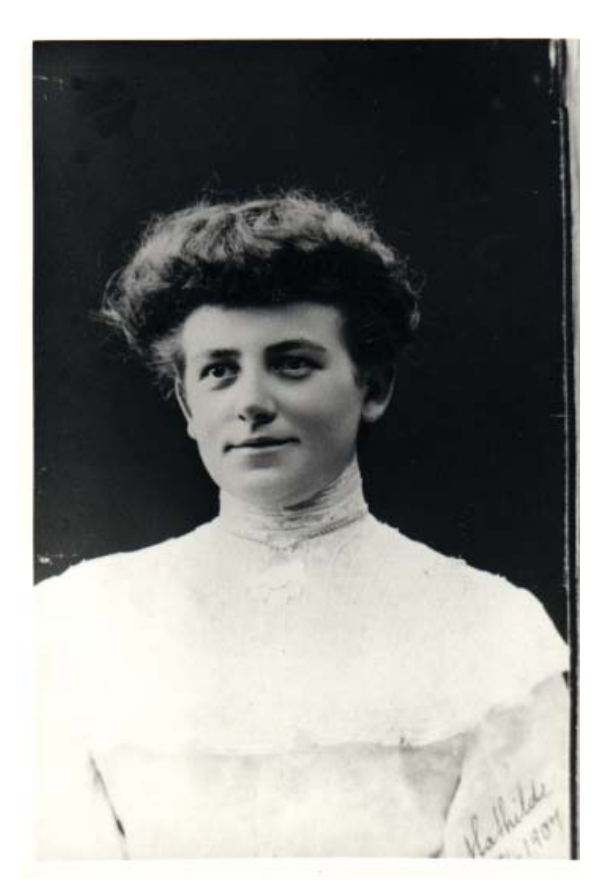

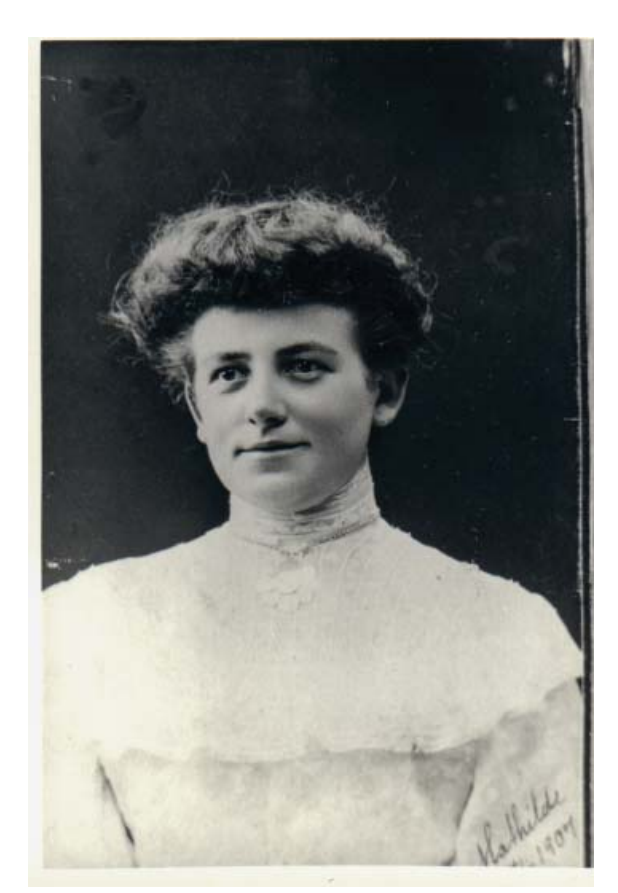

Forneden på foregående side ses til venstre det billede, som man har til rådighed, til højre er det resultatet, der ønskes.

Hvordan kommer man frem til det? Første indlæses billedet.

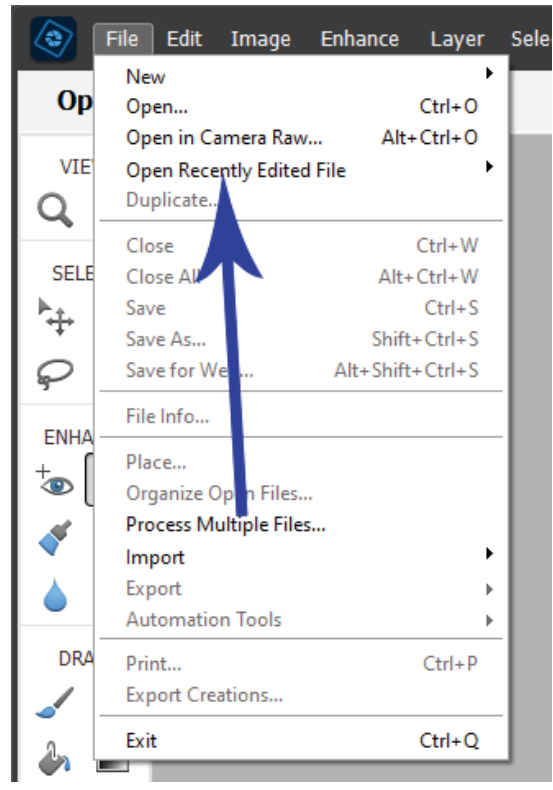

EN Place. t of ۸ ò

> Ctrl+F  $_{\text{Cth+Q}}$

sele Det gøres med [Files]  $\rightarrow$  [Open in Camera Raw ...].

Derpå åbnes et nyt Windue, som indeholder programmet Camera Raw. Nu trækker man skyderen på [Auto Shadow] mod højre derved ses at den sorte farve begynder at blive grå, pas nu på at der ikke kommer skjolder i det sorte.

Derefter er det [Auto Highlights], der skydes mod venstre, derved begynder det hvide at blive mørkere, det samme gælder, når man fl ytter [Auto Whites], her skal man passe på at hvidt ikke bliver for gråt.

Når billedet har de toner, man kan ønske sig, går man ned til knappen [Open], når man klikker på den, vil Camara Raw blive lukket og billedet ender på Elments arbejdsbord.

Nu er der blot tilbage at gemme billedet ved at bruge [Save as]. Hvis man vil gemme sit originale bilelde af hensyn til, at man bliver dygtigere til billedbehandling, skal man aldig gemme med [Save as] og give billedet et nyt navn, således at man har både det originale og den nye udgave.

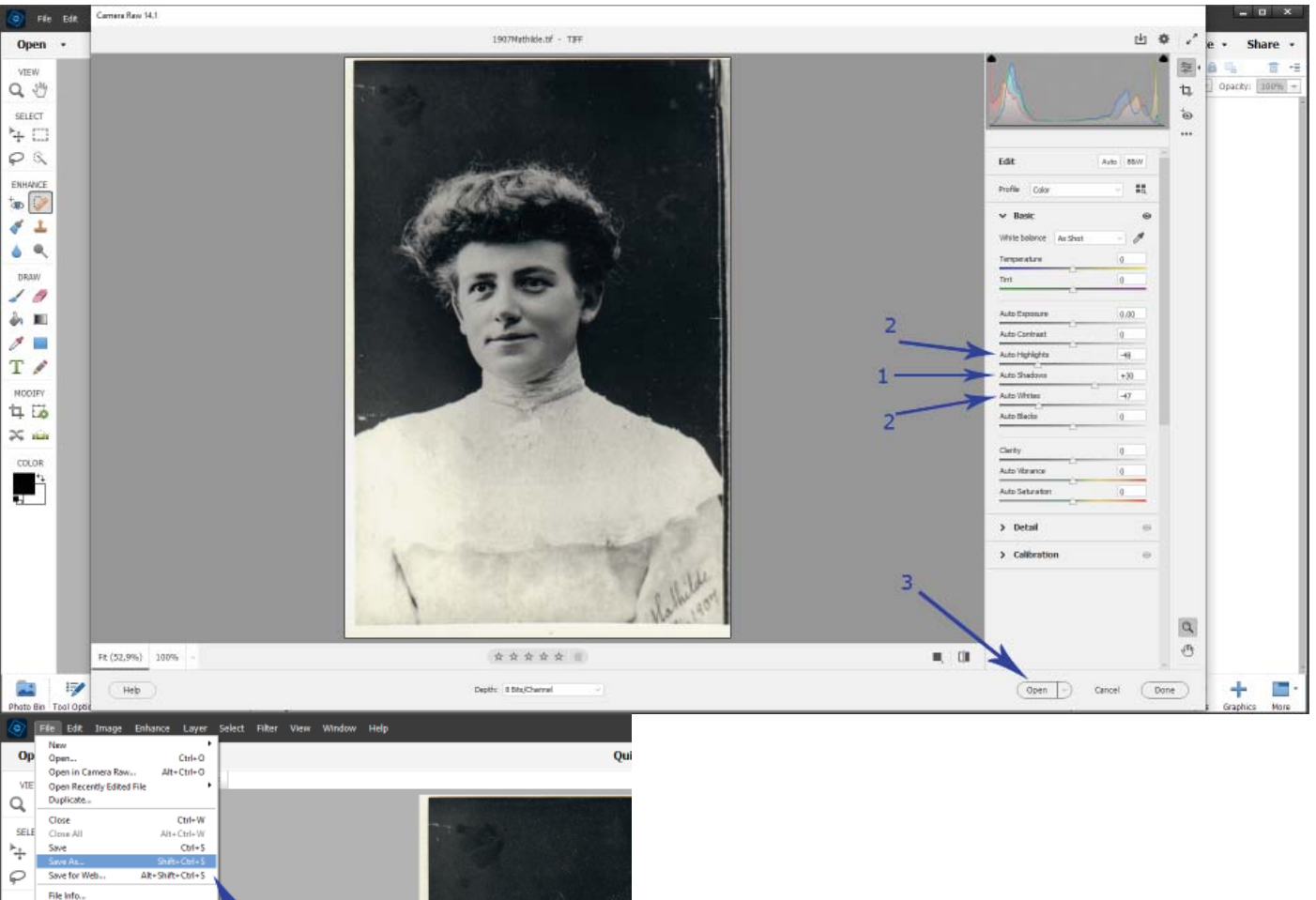

Et billede fra udstilling i stuen

Hvis man får et bilelde som har stået fremme mange år i stuen, så familien har kunnet nye synet, kommer man ofte i den situation at billedet er falmet over årene.

Her skal bruges en tekning jeg har været inde på tidligere. men nu skal vi se på forskellige muligheder. Billedet ser således ud ved begyndelsen.

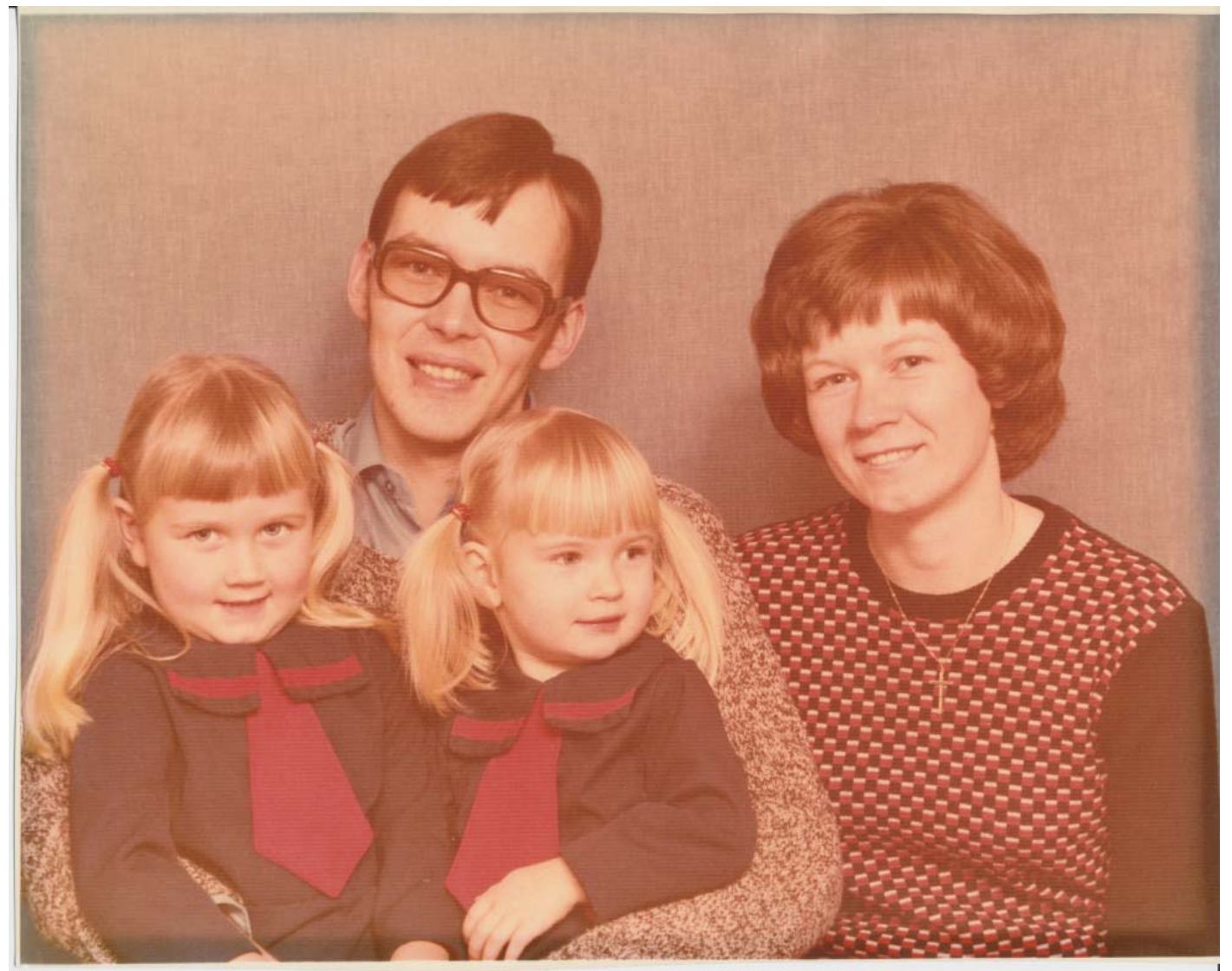

Igen begynder man med at indlæse billedet i Elements. Derpå går man op i menuen [Enhance] = forbedre. Nu går man til menupunktet [Auto Levels] = Automatisk farveniveau.

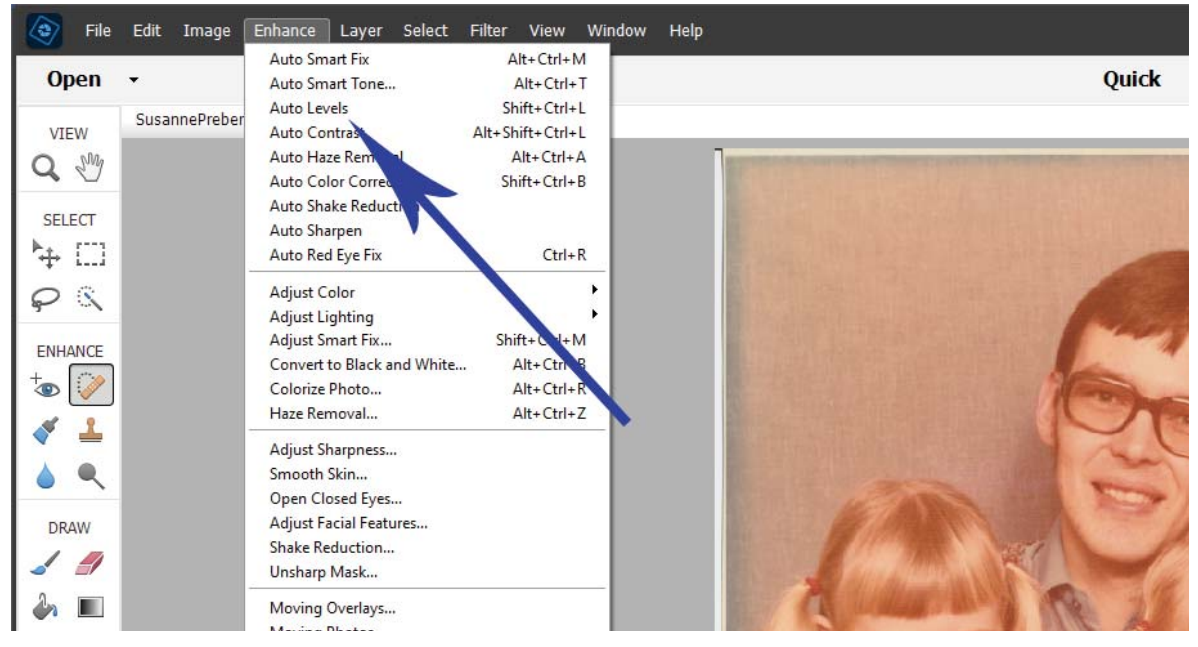

Resultatet bliver rimeligt, men mon ikke det kan forbedres.

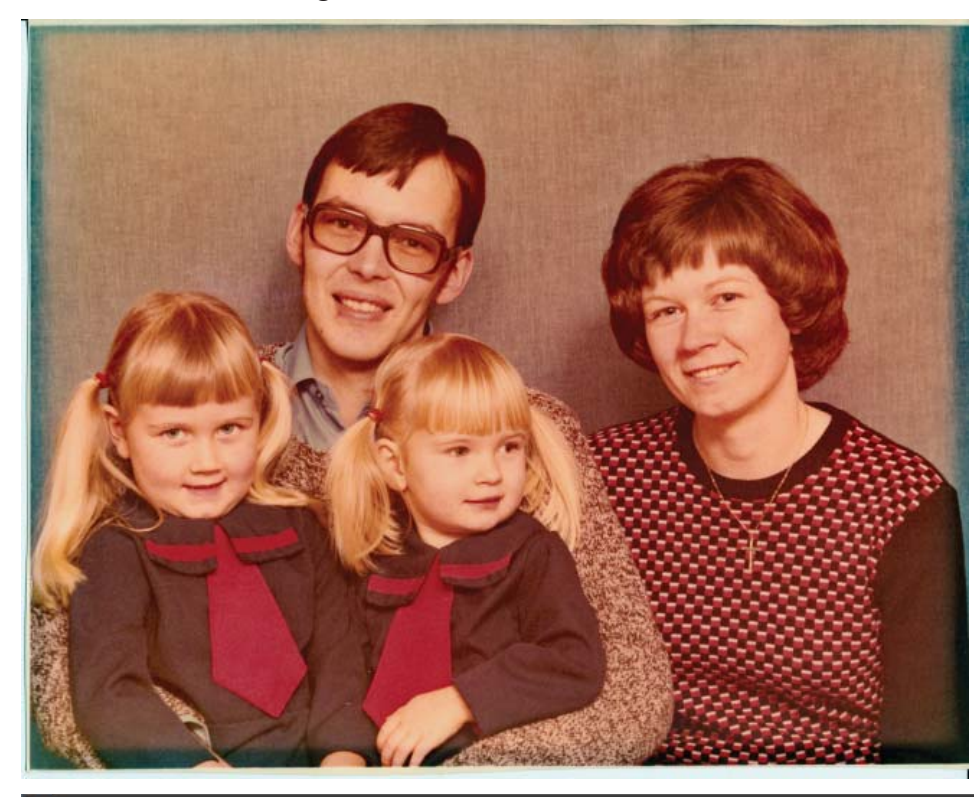

Der er tydeligt, at der er sket noget med billedet. Man kan nu tydeligt se at billedet har siddet i en ramme, den del dar har været dækket af rammen træder nu tydeligt frem.

Men det skal prøves om resultatet kan forbedres endnu mere. Det nuværende resultat gemmes med [Save as], hvorefter billedet slettes i arbejdsområdet og det oprindelige billede indlæses igen. Når billedet er indlæst igen går man op i menuen igen, denne gang vælges [Layer] -> [New Adjustment Layer] -> [Levels], Levels er en måde at justere de tre farver hver for sig, det var det der tidligere blev kendt som RGB.

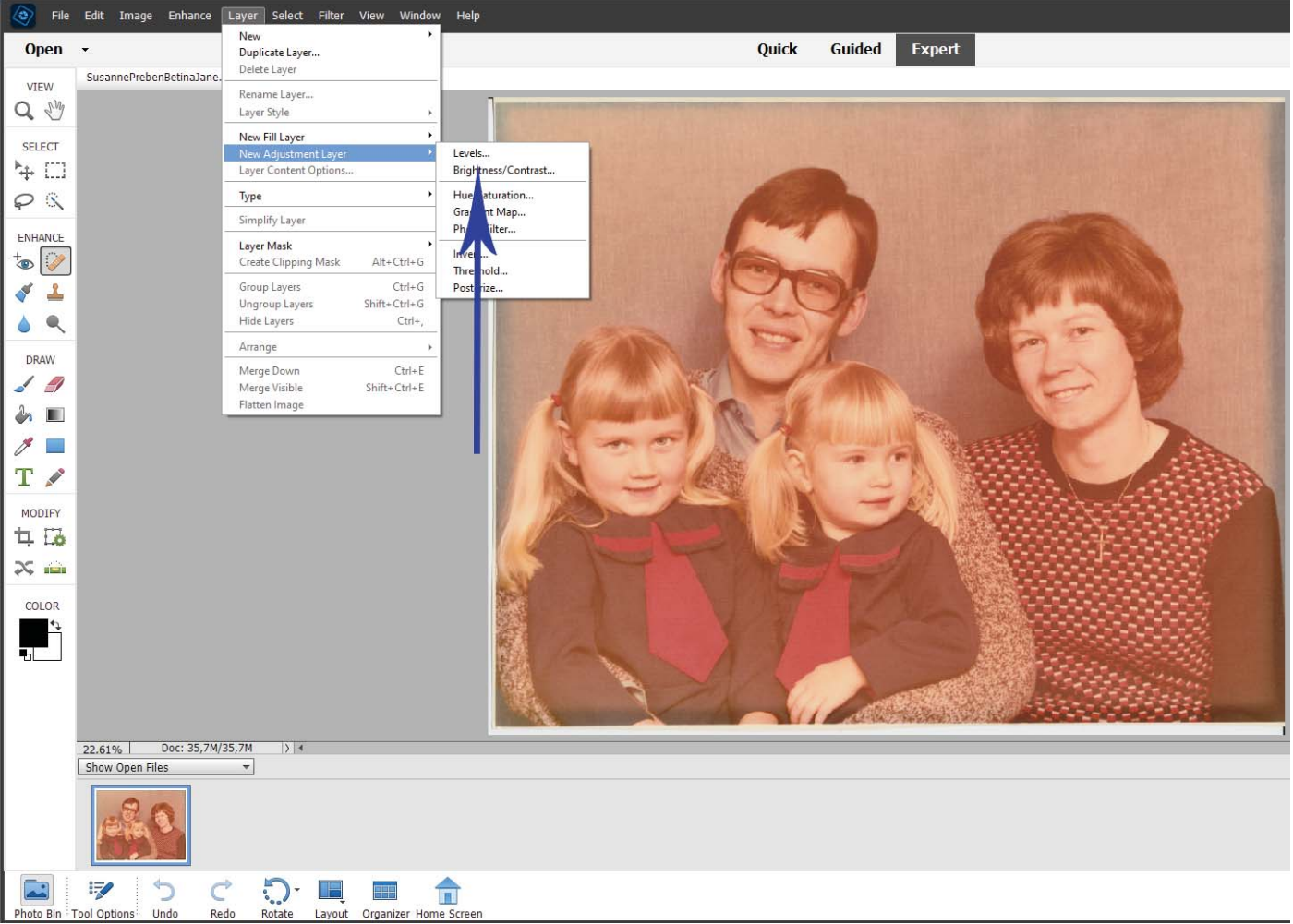

Nu skal de enkelte kanaler henholdsvis Rød, Grøn og Blå justeres som forklaret på side 12 og 13. Idette tilfælde skal man ikke flytte på den midterste skyder, da det jo vil ændre basisfarven i billedet. Når reguleringen er tilendebragt sidder man tilbage med et billede som det underste på side 20. Så er der blot tilbage igen at bruge [Save as] og give billedet et nyt navn.

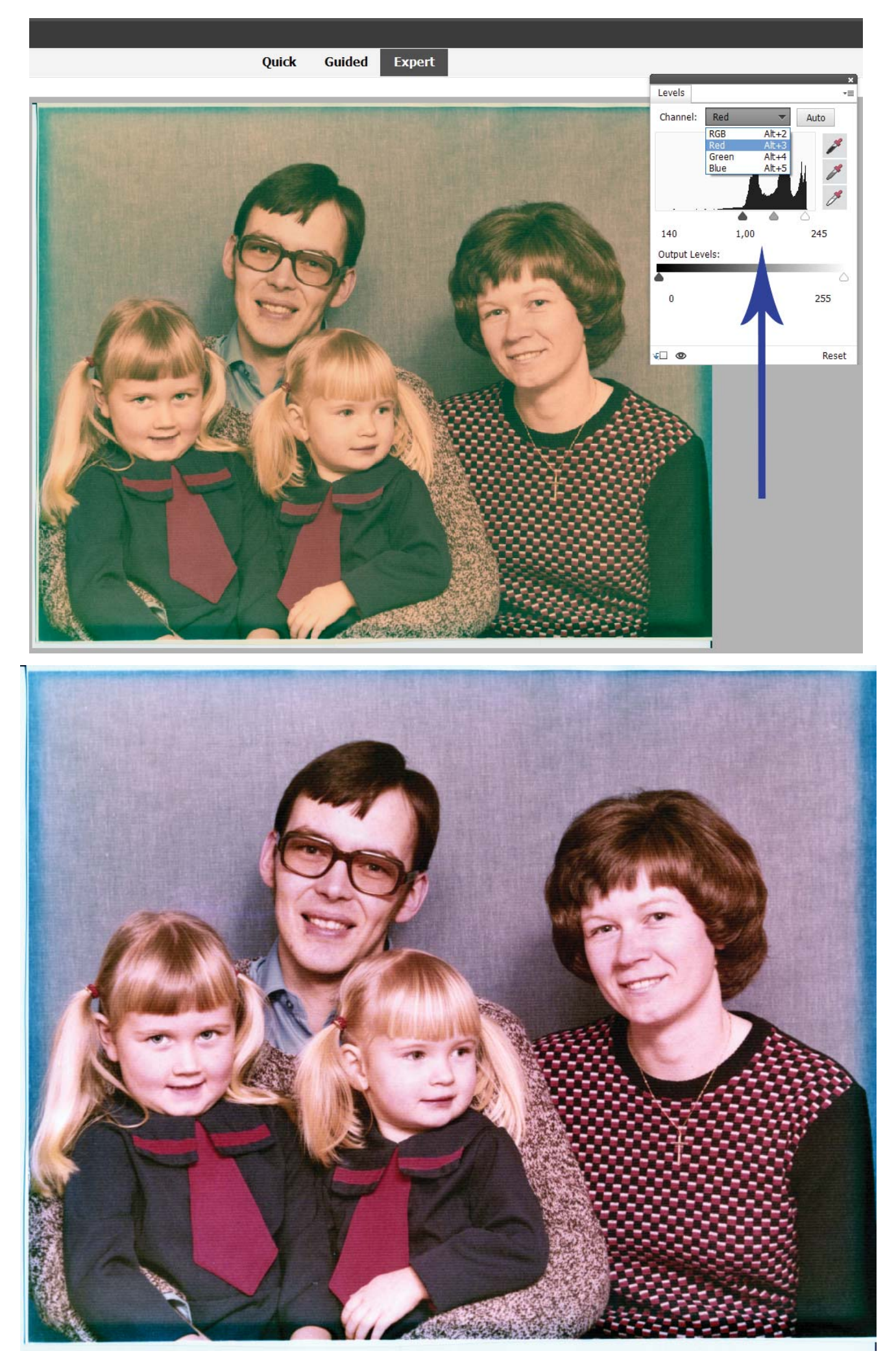